# エネルギーコスト削減促進ツール

## 操作マニュアル

Ver.1.0

**2024/02/28**

— 目次 —

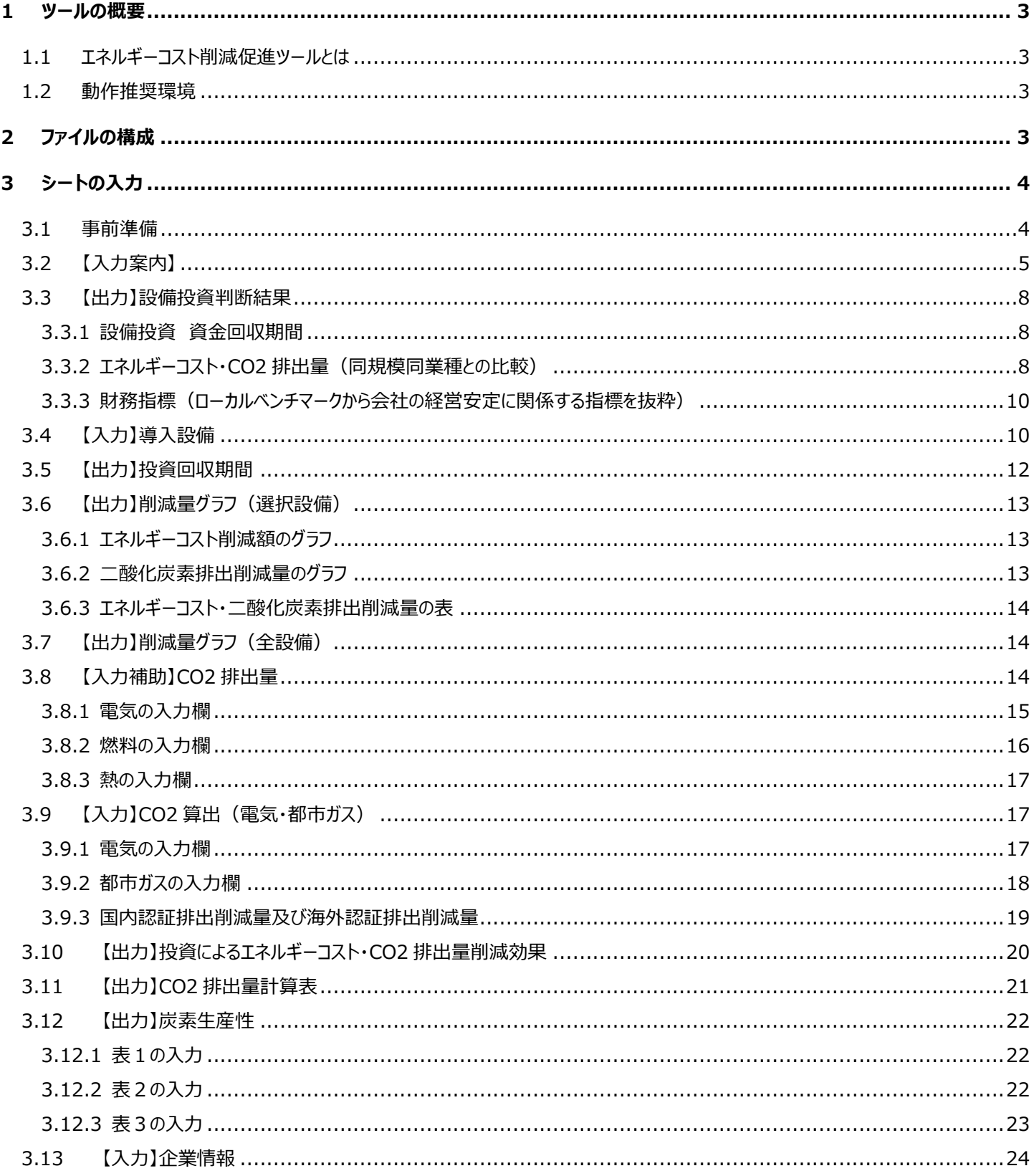

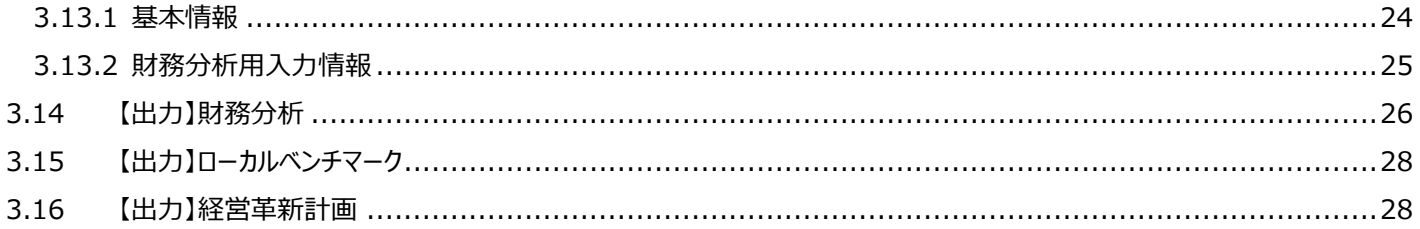

#### <span id="page-3-0"></span>**1 ツールの概要**

#### <span id="page-3-1"></span>**1.1 エネルギーコスト削減促進ツールとは**

- ・ 「エネルギーコスト削減促進ツール」(以下「本ツール」という。)は、省エネルギー設備の投資をする際の判断材料を提供するツールで す。
- ・ 具体的には、以下の3つの観点からシミュレーションをすることが可能です。
	- Ⅰ 設備の情報や資金の調達方法などから今回投資する設備の回収期間を算出する 「導入設備」 の観点
	- Ⅱ 電気代・ガス代等の使用量・使用金額と、投資によって削減できる水道光熱費や CO2 排出量などから算出する 「エネ

ルギーコスト・二酸化炭素排出量」 の観点

Ⅲ 決算書から会社全体の財務状況を検討する 「財務指標」 の観点

- ・ 出力シートでは、カーボンニュートラルに向けた投資促進税制や経営革新計画の申請に活用可能な各種様式を出力できます。
- ・ それぞれのシミュレーションは個別に実施することも可能ですし、3つの観点の全てを入力すると「設備投資判断結果」のシートを出力 することが可能です。

#### <span id="page-3-2"></span>**1.2 動作推奨環境**

本ツールの動作推奨環境について説明します。

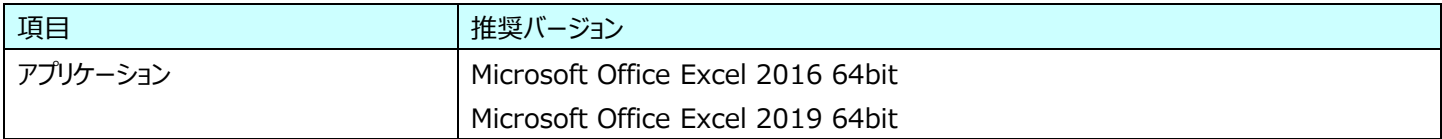

#### <span id="page-3-3"></span>**2 ファイルの構成**

ツールファイル内のシートについて以下のとおりです。

● シートの分類

【入力補助】:【入力】のシートに情報を入力する前段階で集計するシートです。

【入力】 :シミュレーションを行うための必要情報を入力するシートです。

【出力】 :【入力補助】【入力】のシートで入力された情報から、定型様式の表やシミュレーション結果等が出力されます。 【出力】シートを作成するため、まず【入力補助】【入力】シートに情報を入力してください。

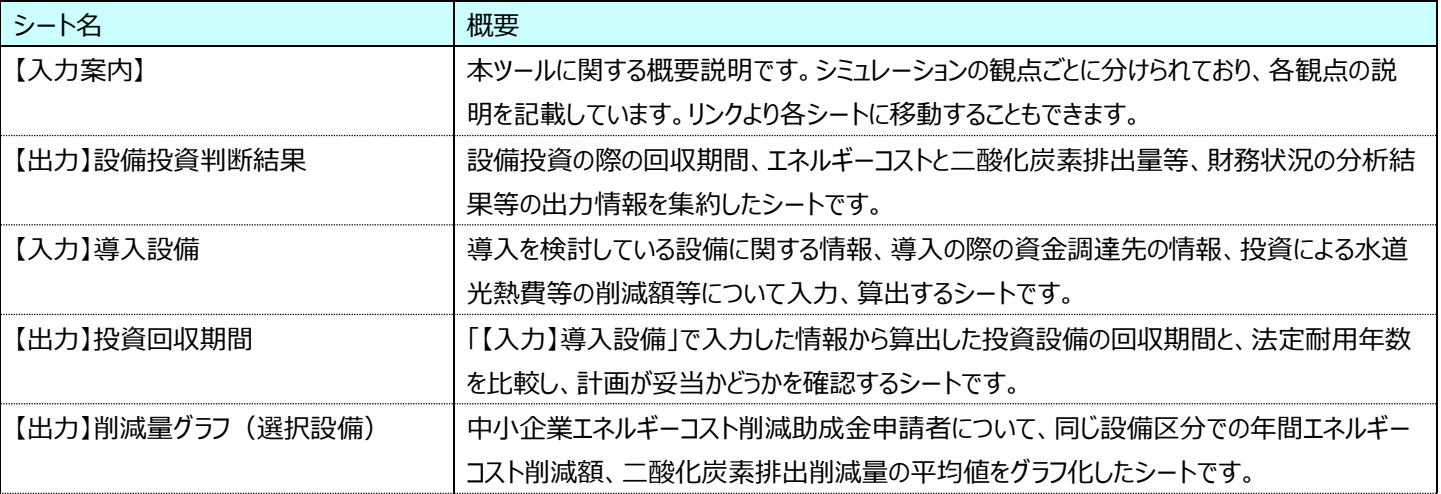

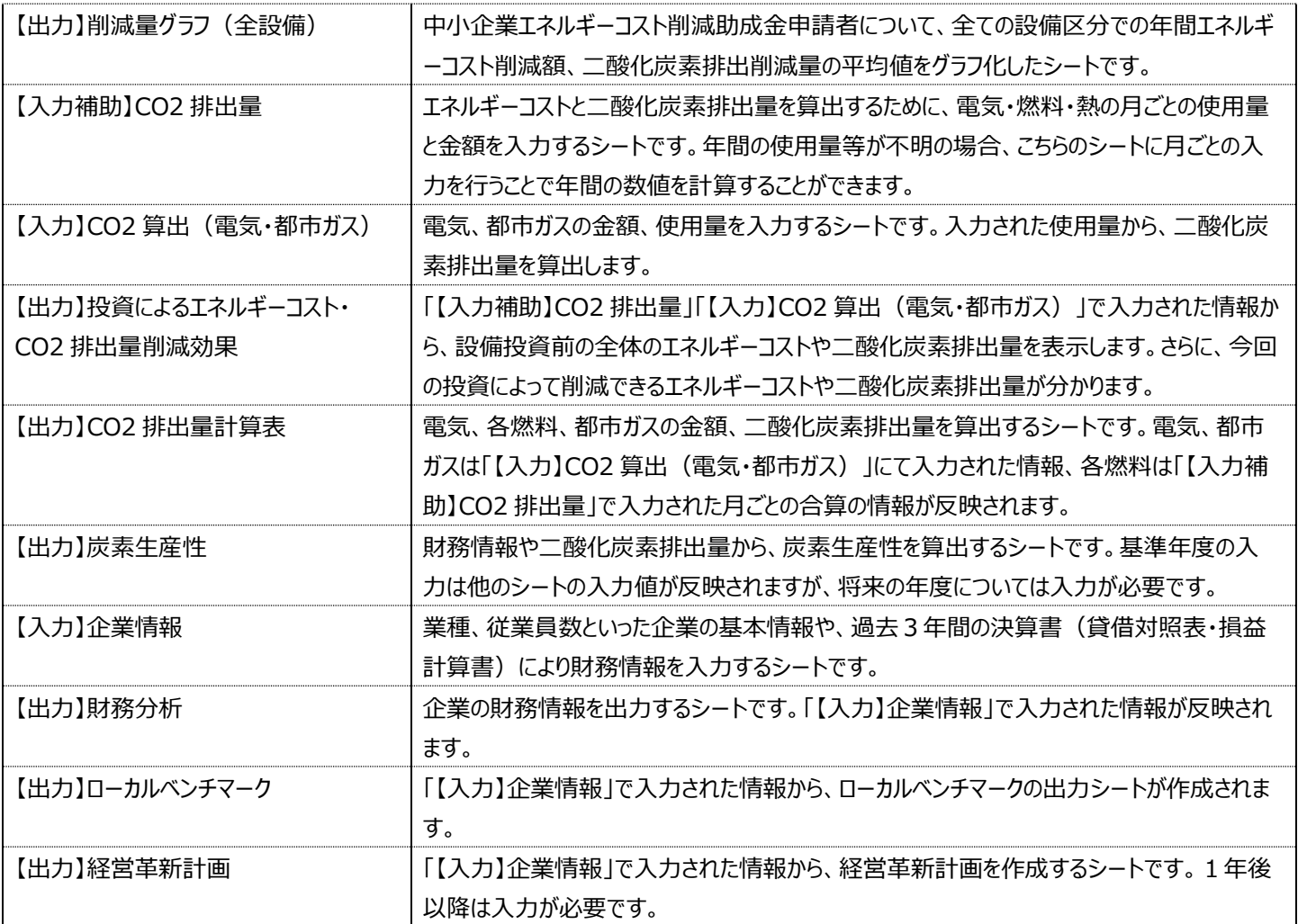

### <span id="page-4-0"></span>**3 シートの入力**

#### <span id="page-4-1"></span>**3.1 事前準備**

本ツールでは、計算等でマクロを使用します。ファイルを Excel で開いた際に、以下のようなセキュリティの警告が表示される場合がありま す。警告の「コンテンツの有効化」を押すことでツール内に設定されているマクロを使用できます。マクロが有効でない場合、一部機能が正常 に動作しないことがありますので、こちらのボタンを押してマクロを使用できるようにしてください。

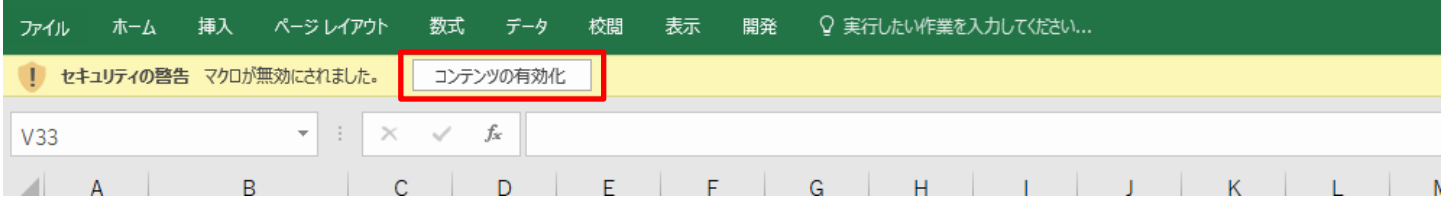

#### <span id="page-5-0"></span>**3.2 【入力案内】**

本ツールの使用に関する案内を記載しています。分析の観点に分けられており、各観点に関して入力出力それぞれでどのような情報を入 力すると、どのような結果が出力されるかを記載しています。

シート名のリンクをクリックすることで、各シートへと移動することができます。

赤枠で囲われている、「【入力】導入設備用 入力フォーム」のボタンを押すことで、「【入力】導入設備」シート入力用のフォームを表示で きます。こちらについては、「【入力】導入設備用 入力フォーム」(操作マニュアル7ページ)に詳細があります。

データ入力については、以下のとおりです。

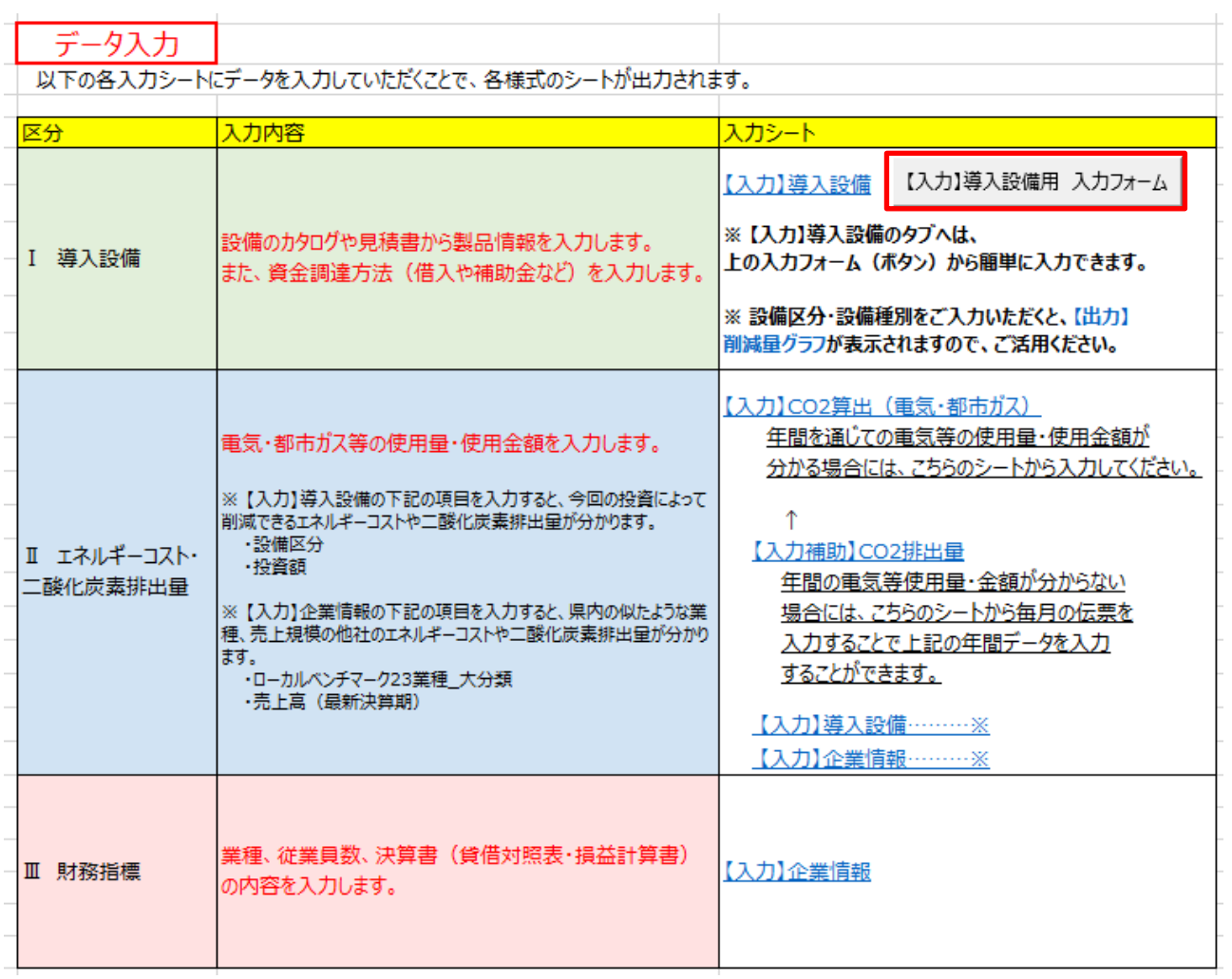

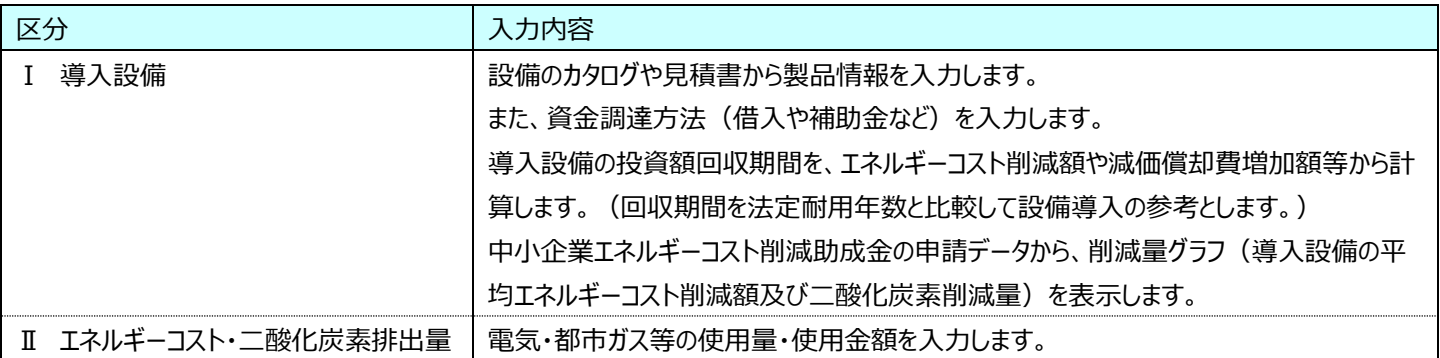

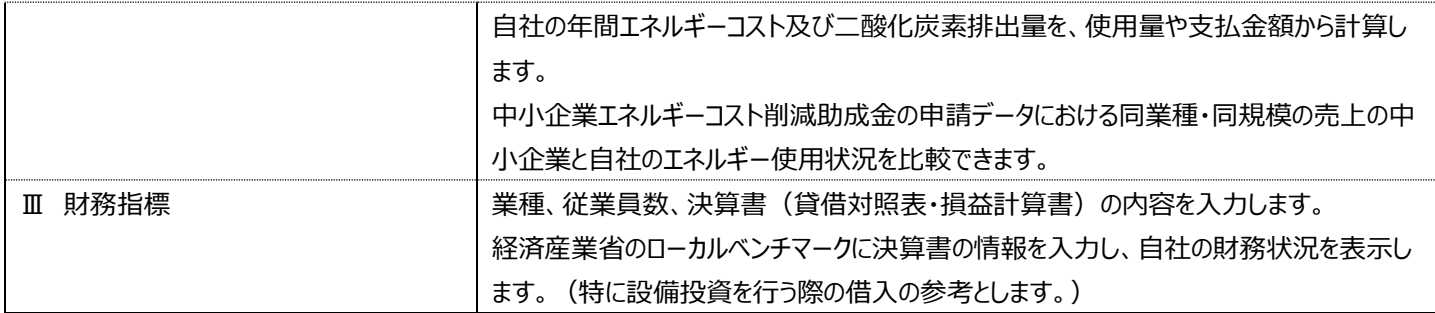

● 【入力】導入設備用 入力フォーム

このボタンを押すと、「【入力】導入設備」シート用の入力フォームが表示され、「【入力】導入設備」シートに移動します。この入 力フォームは、シート内の入力項目を抜き出したものとなっており、こちらに情報を入力して「概算値計算」のボタンを押すことで 「【入力】導入設備」シートに入力値が反映され、各種増減額の項目の概算値が計算されます。

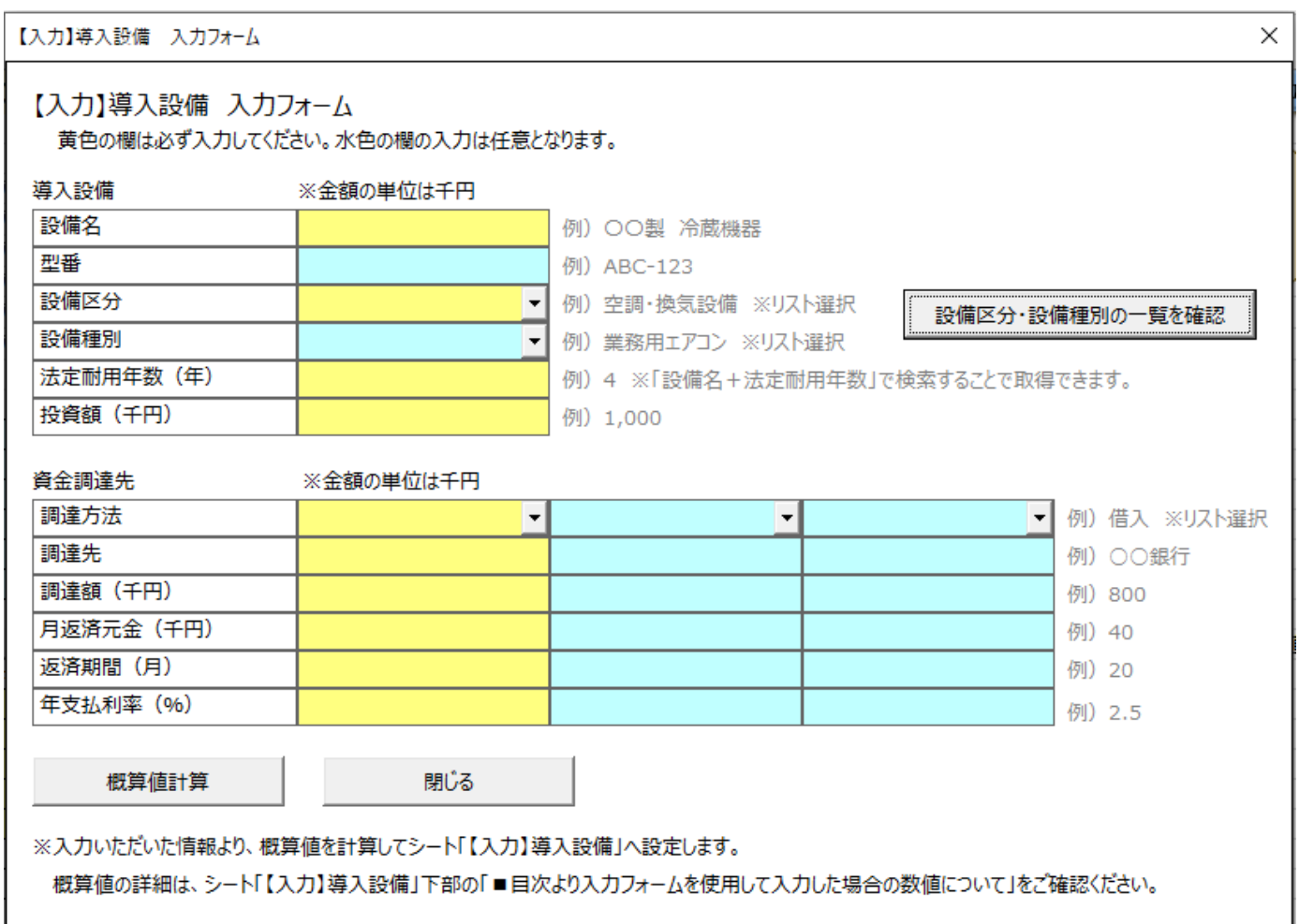

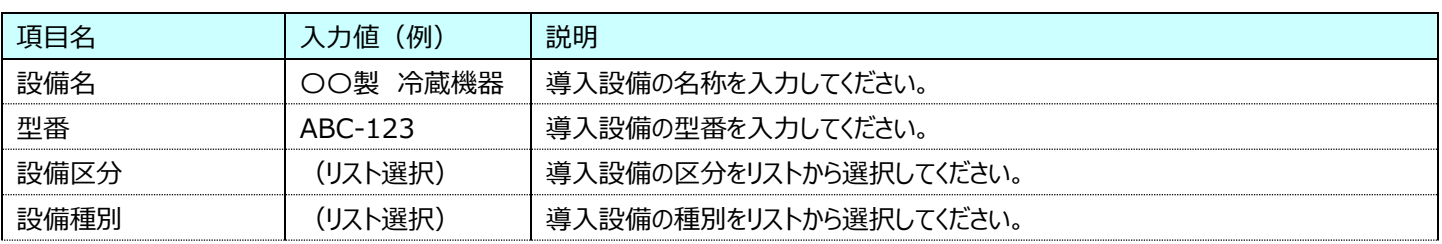

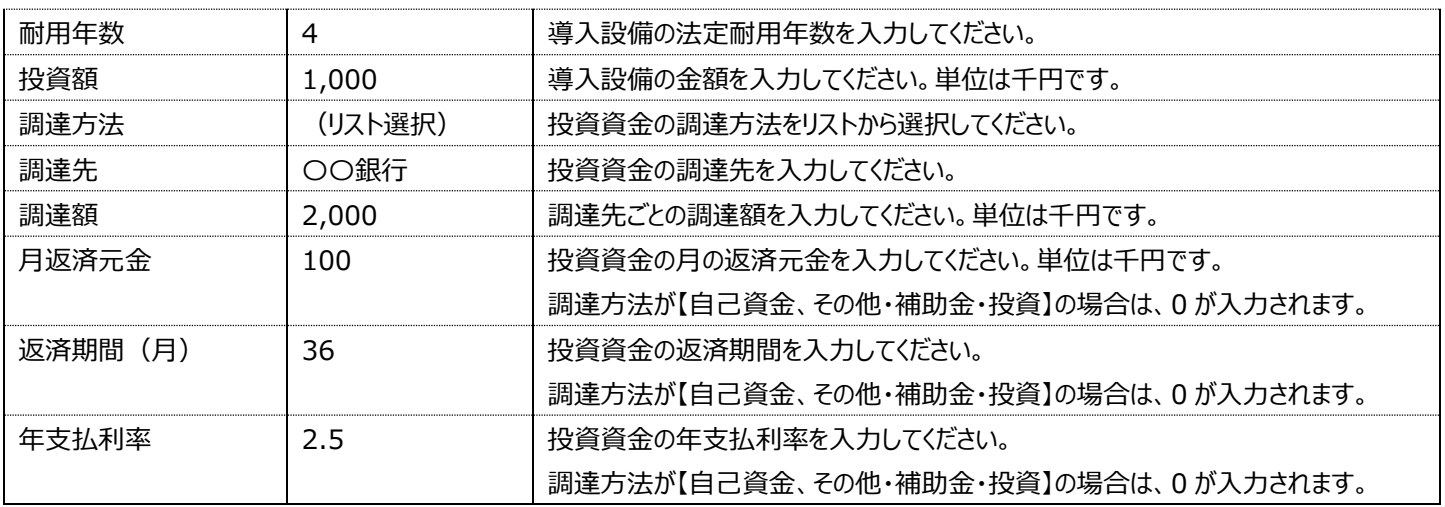

データ出力については、以下のとおりです。

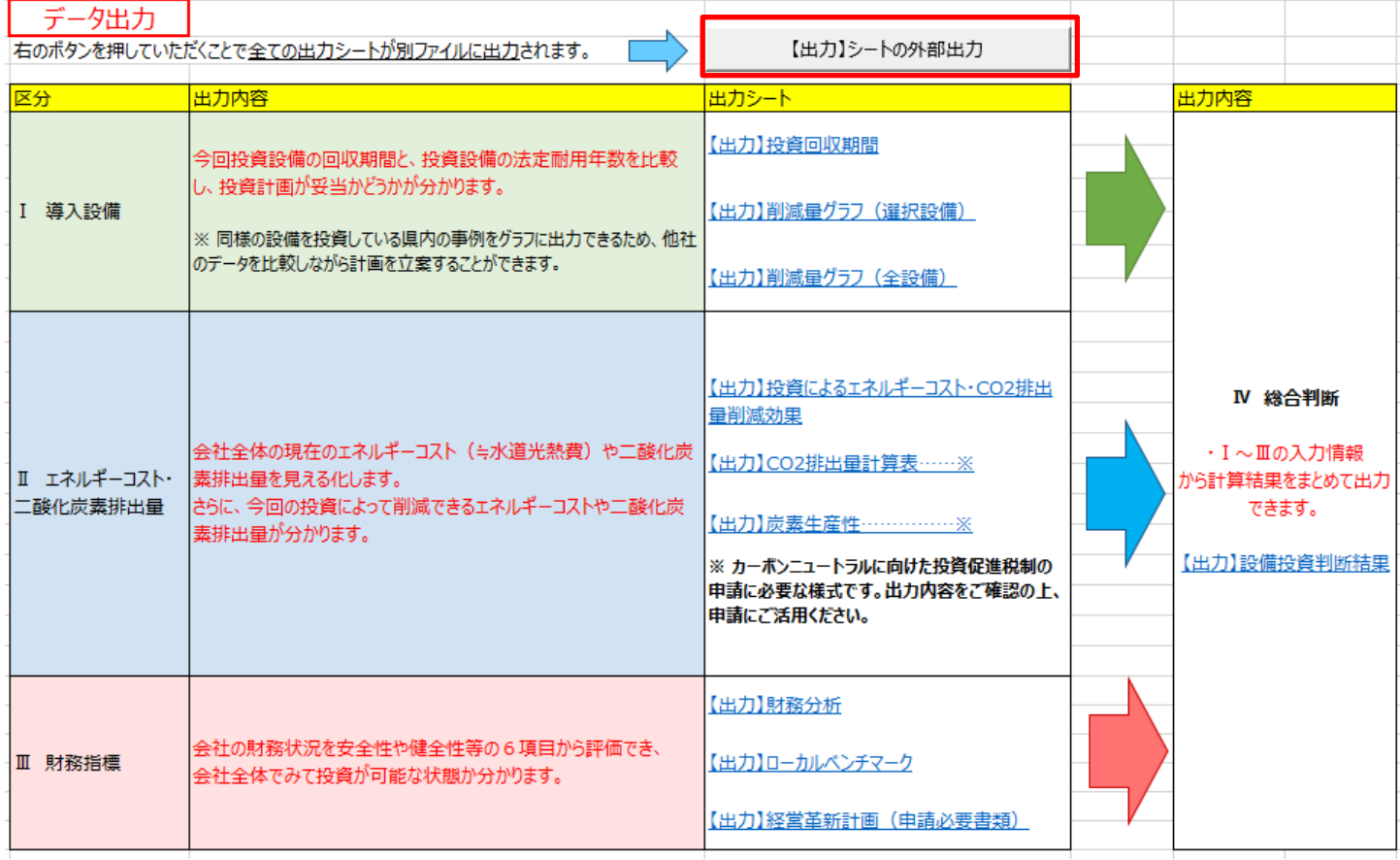

● 【出力】シートの外部出力

こちらのボタンを押すと、新しい Excel ファイルが自動で作成され、シート名に【出力】が入ったシートがコピーされ、分析の結果 が確認できます。新規作成されたファイルを、保存をしておきたい場合は手作業で保存してください。

出力対象シート:【出力】設備投資判断結果、【出力】投資回収期間、【出力】削減量グラフ(選択設備)、 【出力】削減量グラフ(全設備)、【出力】CO2 排出量計算表、 【出力】投資によるエネルギーコスト・CO2 排出量削減効果、【出力】炭素生産性、 【出力】財務分析、【出力】ローカルベンチマーク、【出力】経営革新計画

#### <span id="page-8-0"></span>**3.3 【出力】設備投資判断結果**

全ての入力シートに情報を入力することで、導入設備、エネルギーコスト・二酸化炭素排出量、財務指標の 3 つの観点のシミュレーショ ンの結果をまとめて表示します。

個別にシミュレーションを行いたい場合は、「導入設備」に関するシート群の入力シート「【入力】導入設備」を入力することで導入設備に 関する出力結果を、「エネルギーコスト・二酸化炭素排出量」に関するシート群の入力シート「【入力補助】CO2 排出量」と「【入力】CO2 算出(電気・都市ガス)」を入力することでエネルギーコスト・二酸化炭素排出量の自社と他社の比較結果を、「財務指標」に関するシー ト群の入力シート「【入力】企業情報」を入力することで、財務指標に関する出力結果を確認できます。観点ごと単体の出力結果は、それ ぞれ「【出力】投資回収期間」「【出力】投資によるエネルギーコスト・CO2 排出量削減効果」「【出力】ローカルベンチマーク」といった、別の 出力シートがあります。

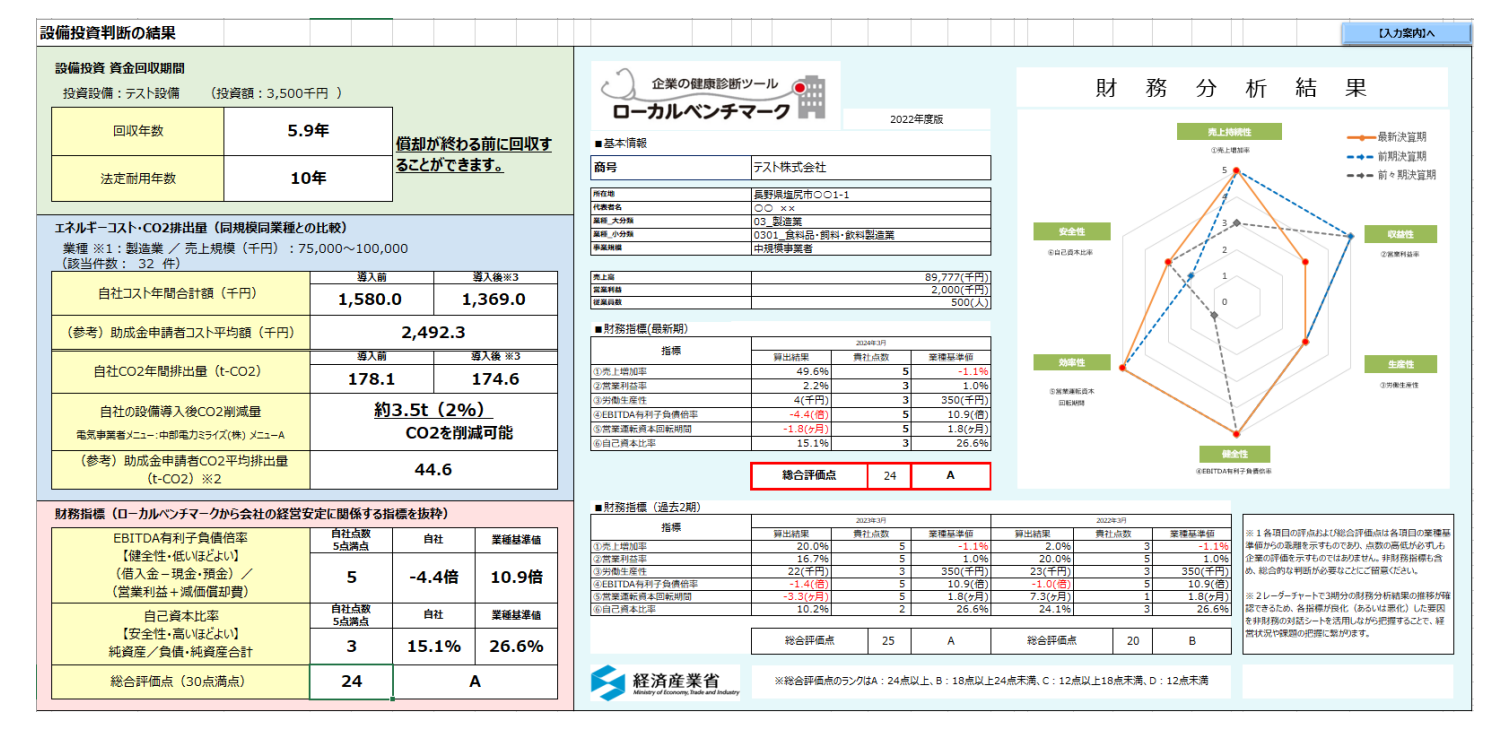

#### <span id="page-8-1"></span>**3.3.1 設備投資 資金回収期間**

投資する設備の回収期間(年)と設備の法定耐用年数を比較することで、投資計画が妥当かどうか分かります。 回収年数より法定耐用年数が長くなっている場合には、「償却が終わる前に回収ができます。」と表示されます。回収年数より法定耐用年 数が短くなっている場合には、「償却が終わる前に回収することができません。」と表示されます。

#### <span id="page-8-2"></span>**3.3.2 エネルギーコスト・CO2 排出量(同規模同業種との比較)**

自社の年間エネルギーコストと二酸化炭素排出量、助成金申請を行っている県内の同規模同業種の企業の平均エネルギーコストと二 酸化炭素排出量を比較します。業種、売上規模の範囲、また該当する企業が何社あるのかを該当件数として表示しています。

また、設備の導入を行った後に、自社のエネルギーコスト・二酸化炭素排出量がどのくらいの数値になるかを確認することもできます。こち らの数値は、以下のような計算で参考値を出しています。

●自社コスト年間合計額(導入後): (自社コスト年間合計額(導入前)) - (水道光熱費削減額)

※水道光熱費削減額は、シート「【入力】導入設備」の 1 年目の「水道光熱費削減額」の値を使用しています。

●自社 CO2 年間排出量(導入後) : (自社 CO2 年間排出量(導入前))-(助成金申請者の平均 CO2 削減量)

※助成金申請者の平均 CO2 削減量は、シート「【出力】削減量グラフ(選択設備)」内から同額程度の投資額を投資している 県内企業の平均二酸化炭素削減量を使用しています。

 $8/30$ 

【補足1】CO2 排出量の計算方法

 CO2 排出量の計算については、エネルギー起源二酸化炭素排出量等計算ツールの計算を参考にしています。 各エネルギーの CO2 排出量の係数は以下を使用しています。

電気:【入力】CO2 算出(電気・都市ガス)にて選択した導入後の電気事業者メニューの係数を使用、 LPG(㎥):0.0142、LPG(kl):0.0161、LNG(㎥):0.0139、LNG(kl):0.0135、 都市ガス:0.0136(単位発熱量係数:45GJ/千 Nm3)、灯油:0.0185、A 重油:0.0189

#### 【補足2】業種の分類

同業種の定義については、以下のとおりです。ローカルベンチマークの 23 業種分類に沿って 5 業種にまとめています。

「エネルギーコスト・CO2 排出量(同規模同業種との比較)」内の「業種」に表示されている業種分類は、表内の「【出力】投資判 断シートでの業種分類」の内容が表示されています。

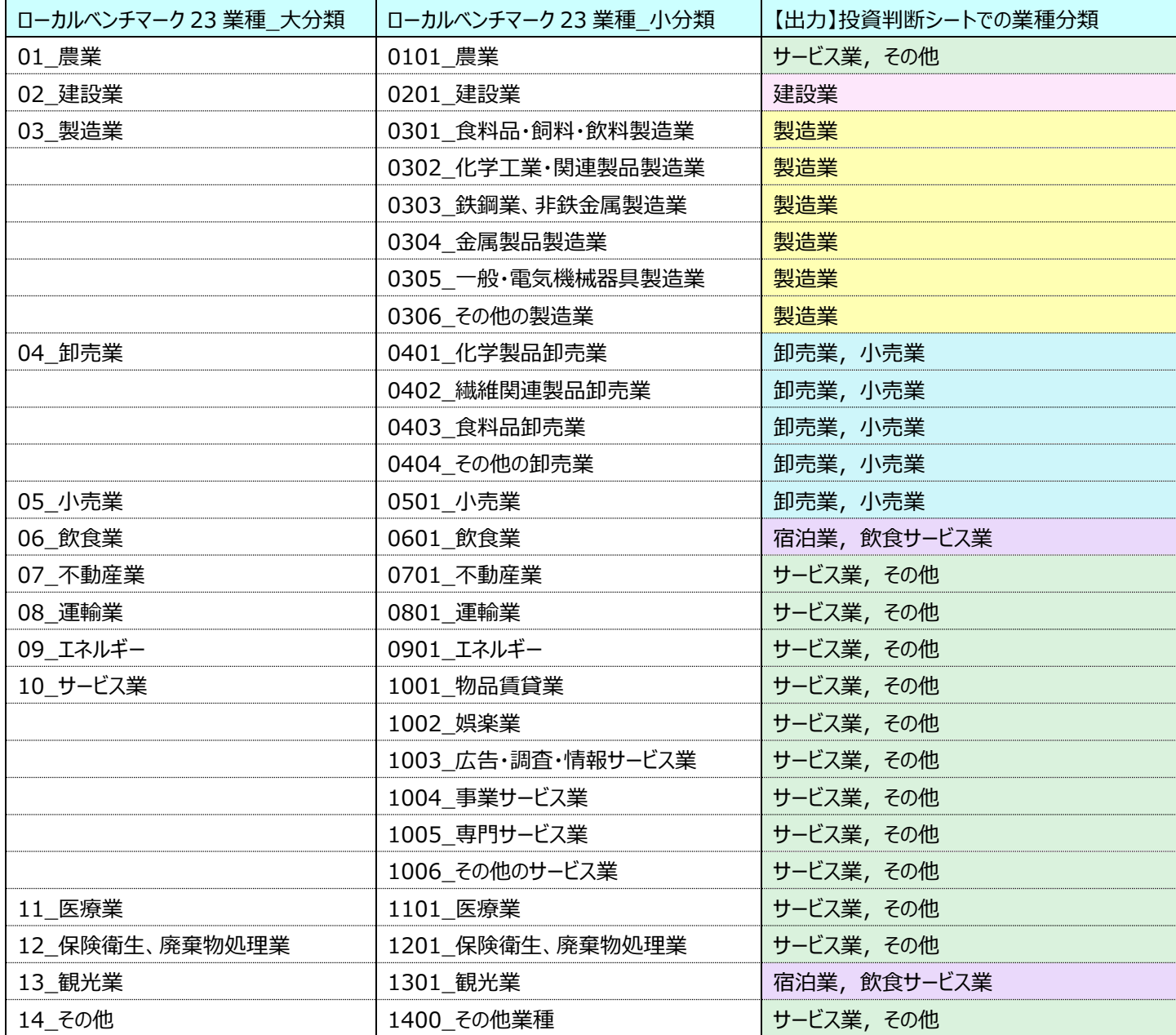

#### <span id="page-10-0"></span>**3.3.3 財務指標(ローカルベンチマークから会社の経営安定に関係する指標を抜粋)**

ローカルベンチマークより EBITDA 有利子負債倍率、自己資本比率、総合評価点を抜粋しています。自社の財務状況の中から健全 性、安全性に着目して自社と業種基準値を比較することで、投資借入の参考とします。

また、抜粋元となっているローカルベンチマークの結果が右側に表示されているため、健全性、安全性以外の 4 項目についても併せて評 価することができます。

#### <span id="page-10-1"></span>**3.4 【入力】導入設備**

導入設備に関する情報を入力します。 【入力案内】より「【入力】導入設備用 入力フォーム」を使用して導入設備に関する情報を入 力している場合は、入力内容に修正箇所がないか、概算値計算されている「増減額計算」の各項目の算出結果に修正箇所がないかを確 認してください。「増減額計算」の各項目は、入力フォームからの入力の場合は、シート下部の「入力案内の入力フォームを使用して入力し た場合の数値について」や以下の表に記載された考え方にて計算、設定がされています。もしお手元に精確な数値が分かる資料がありまし たら、そちらの数値に修正することでより精確なシミュレーションを行えます。

入力項目には色がついておりますので、色のついている入力欄のみ入力を行ってください。黄色の入力欄は、必ず入力してください。こちら が入力できない場合は正しく結果が出力されません。水色の入力欄は任意です。 -<br>N郷仕みずご1も/ださい (正し/出もされません) 水岳の棚の1もけば音7

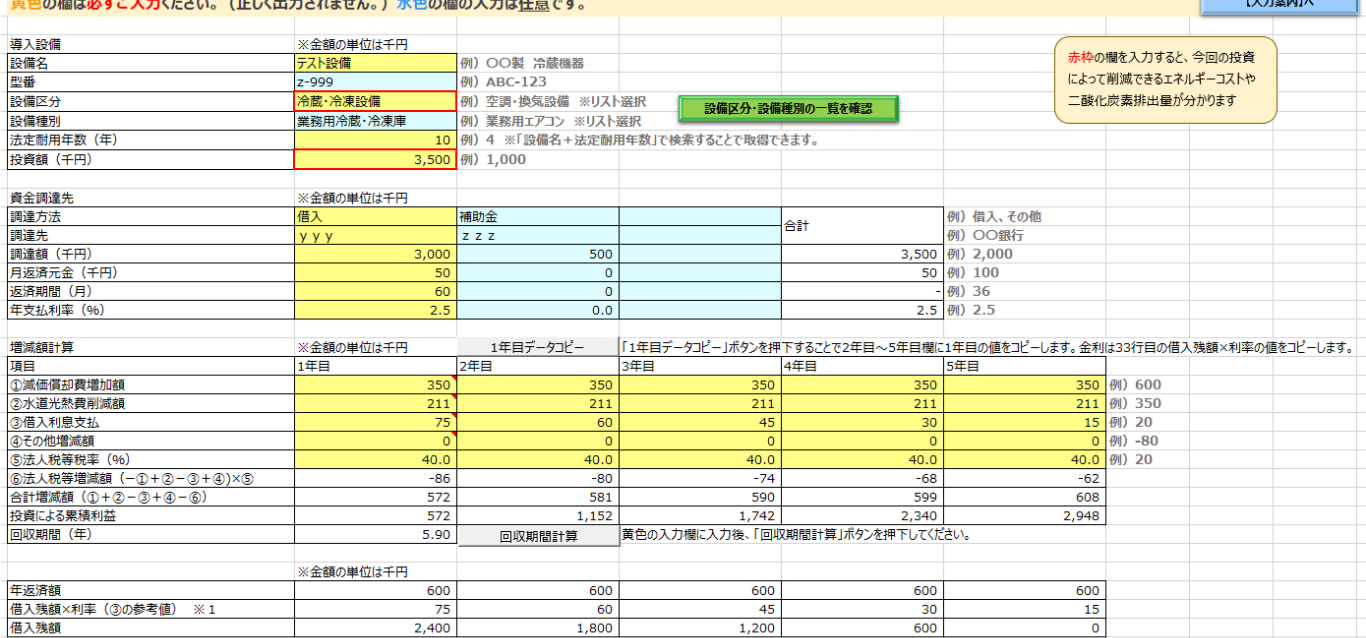

※1 ご入力いただいた内容から近似値を算出しております。精確に計算されたい場合は、お近くの金融機関にお問い合わせください。

#### ※設備名~年支払利率の項目説明は 3.2【入力案内】をご確認ください。

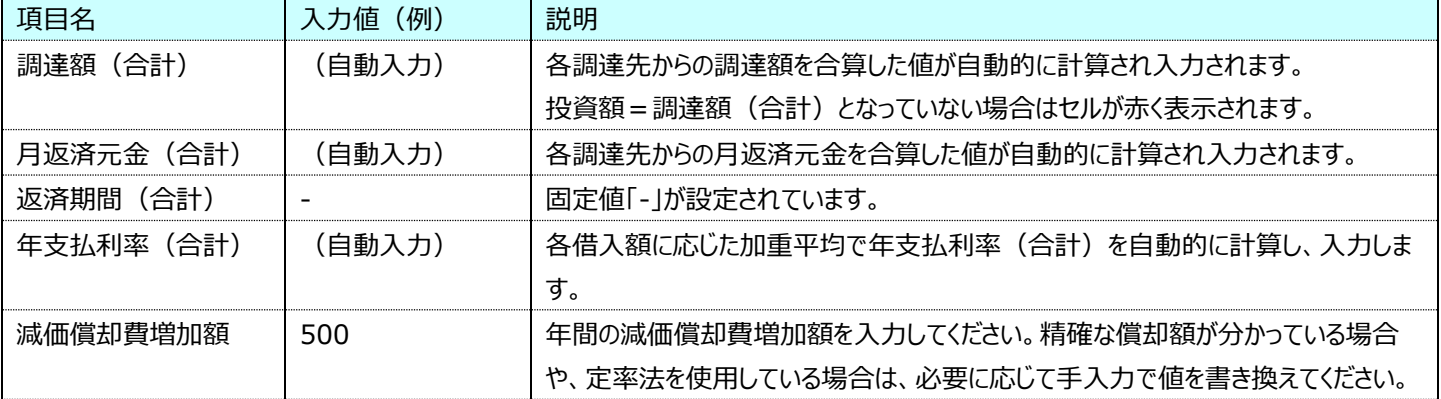

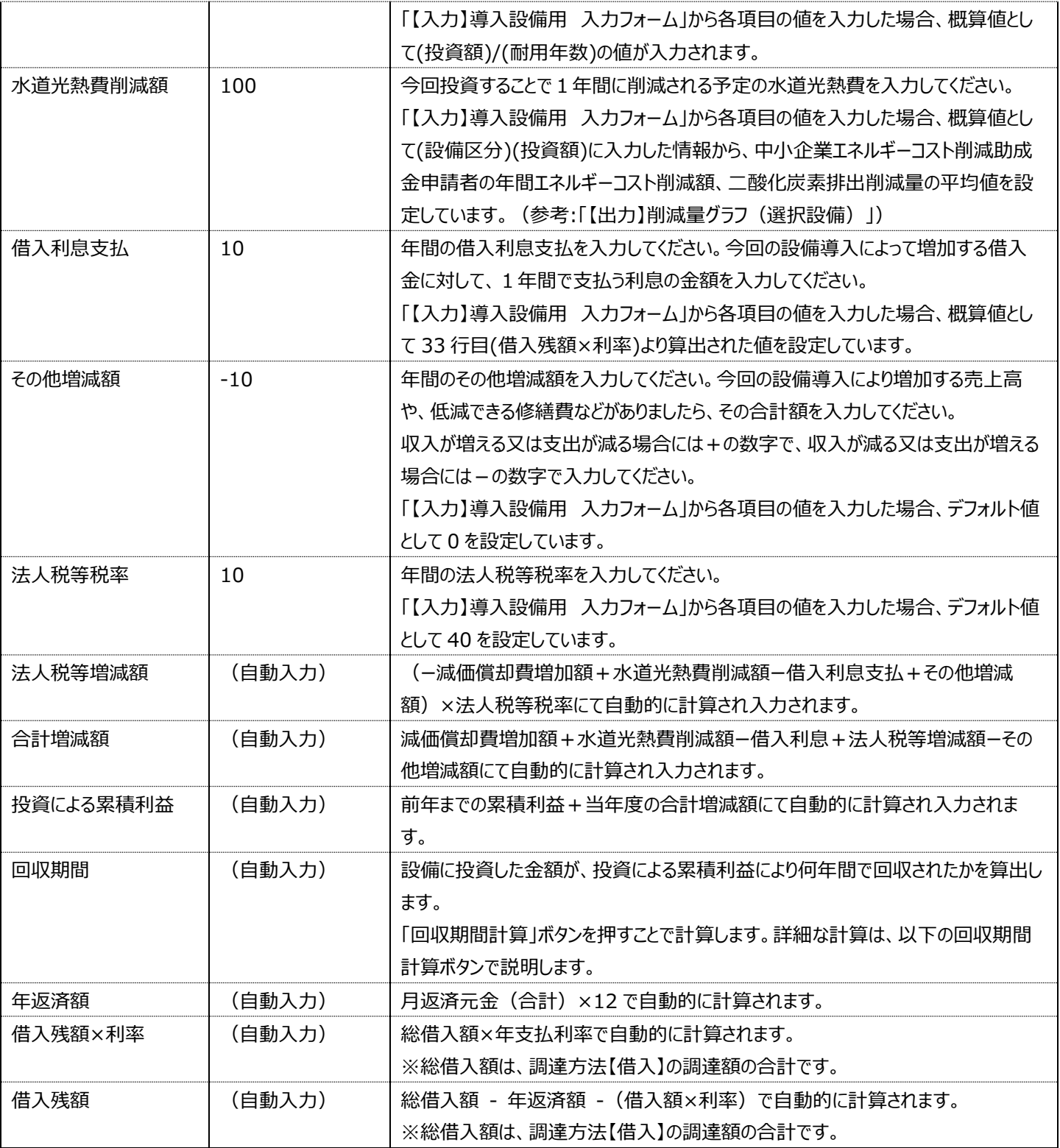

#### ● 1 年目データコピーボタン

1 年目の減価償却費増加額、水道光熱費削減額、借入利息支払、その他増減額、法人税等税率を全て入力した状態 で、「1 年目データコピーボタン」を使用することで、1 年目に入力した数値を2年目から5年目までの欄にコピーできます。「③借 入利息支払」に関しては、1 年目のデータではなく、2 年目~5 年目のそれぞれの年の「借入残額×利率」の値が設定されます。 5年間のデータに顕著な変化がない場合は、こちらをご活用ください。

回収期間計算ボタン

調達額、合計増減額、投資による累積利益から投資額の回収期間を算出します。増減額計算の黄色の網掛け部分(5 年分)を入力後、回収期間計算ボタンを押すことで、回収期間が自動的に計算され入力されます。

回収期間の詳細な算出方法は以下のとおり。

【回収期間の算出方法】

投資による累積利益が投資額より多くなった年を基準年とします。

(基準年の前年)+{(投資額)-(基準年の前年までの投資による累積利益)}/(基準年の合計増減額)

以下に詳細を説明します。

累積利益>投資額となった年(以下、基準年)の前年を整数部とします。

基準年の前年までの「投資による累積利益」から投資額に到達するまでの残額(投資額-基準年の前年のまでの投資による 累積利益)を基準年の合計増減額で除した数値を、小数部とします。

この 2 つを足し合わせることで、回収期間を算出しています。

例えば、投資額:2,000 千円で、5 年目に投資による累積利益:2,010 千円となった場合、

(4 年目の投資による累積利益:1,608 千円、5 年目の合計増減額:402 千円)

累積利益>投資額となった前年:4

(投資額-4 年目までの投資による累積利益)/5 年目の合計増減額:(2,000-1,608)/402 回収期間は 4.98 年です。

#### <span id="page-12-0"></span>**3.5 【出力】投資回収期間**

こちらのシートは、導入設備の観点のシミュレーション結果の出力シートです。

「【入力】導入設備」で入力された情報から算出した回収期間と、導入設備の法定耐用年数を比較し、償却が終わる前に回収すること ができるかを表示します。「【出力】設備投資判断結果」で表示される「設備投資 資金回収期間」と同じ内容になります。

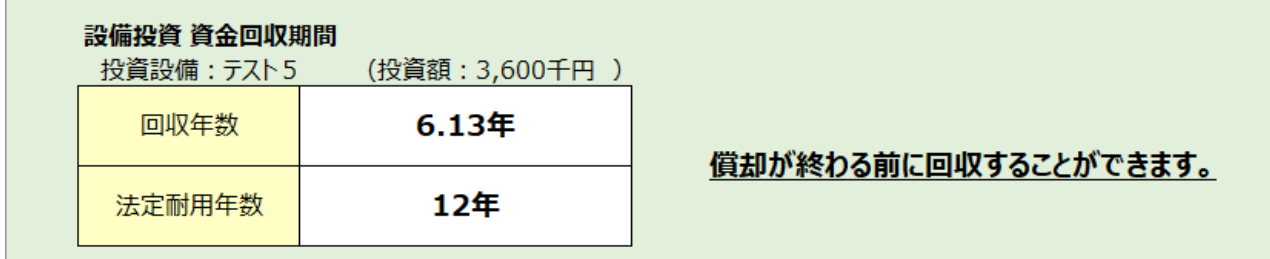

シート下部のグラフでは、「【入力】導入設備」にて入力された「増減額計算」の①減価償却費増加額~⑤法人税等税率 (%) の 1 ~5 年目のデータを参考とし、15 年目までの投資による累積利益の推移を表しております。あくまでも入力していただいた値からの概算値 ですので、参考としてご確認ください。

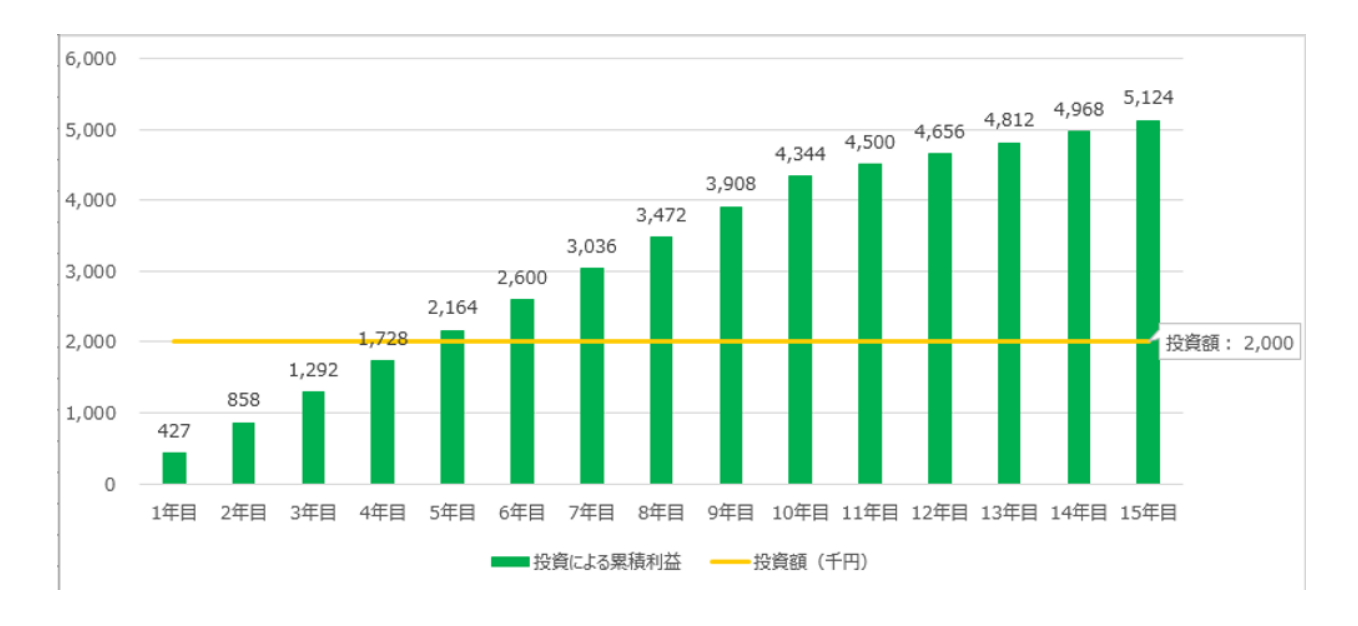

#### **3.6 【出力】削減量グラフ(選択設備)**

<span id="page-13-0"></span>シート「【入力】導入設備」で選択した「設備区分」の設備を導入する、県内の助成金申請者データをグラフにして表示します。

#### <span id="page-13-1"></span>**3.6.1 エネルギーコスト削減額のグラフ**

設備投資額を 100 万円ごとに区切り、データの件数と、一件あたりのエネルギーコスト平均削減額をグラフ化します。一件あたりのエネル ギーコスト平均削減額は、(設備投資額 100 万円ごとの範囲における合計削減額)/(該当する件数)で算出しています。

このグラフにより、導入予定の設備の設備区分では、他の企業はどの程度設備に投資をして、その結果どの程度エネルギーコストを削減 しているかを見ることができます。

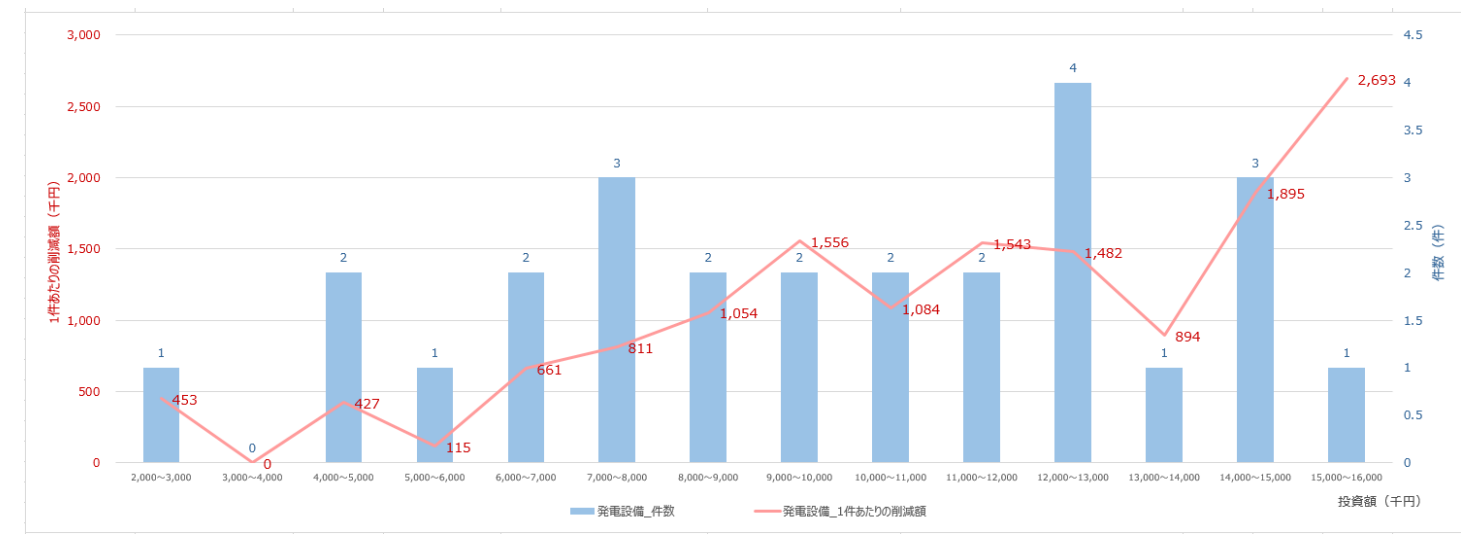

#### <span id="page-13-2"></span>**3.6.2 二酸化炭素排出削減量のグラフ**

エネルギーコスト削減額と同様に、設備投資額を 100 万円ごとに区切り、データの件数と、一件あたりの平均 CO2 排出削減量をグラフ 化します。一件あたりの平均 CO2 排出削減量は、(設備投資額 100 万円ごとの範囲における合計排出削減量)/(該当する件 数)で算出しています。

このグラフにより、導入予定の設備の設備区分では、他の企業はどの程度設備に投資をして、その結果どの程度 CO2 排出量を削減で きているかを見ることができます。

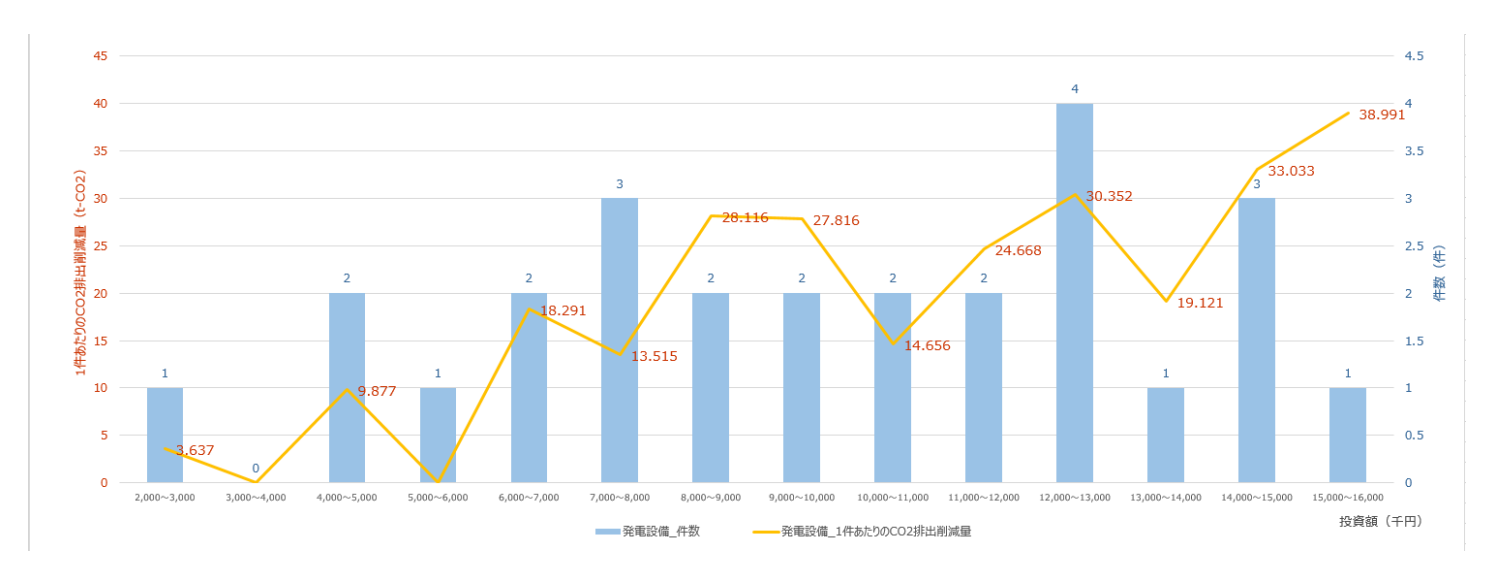

#### <span id="page-14-0"></span>**3.6.3 エネルギーコスト・二酸化炭素排出削減量の表**

作成されたグラフの値を表にしています。グラフ内で数値が分かりづらい部分がある際には、こちらの表で数値を確認してください。

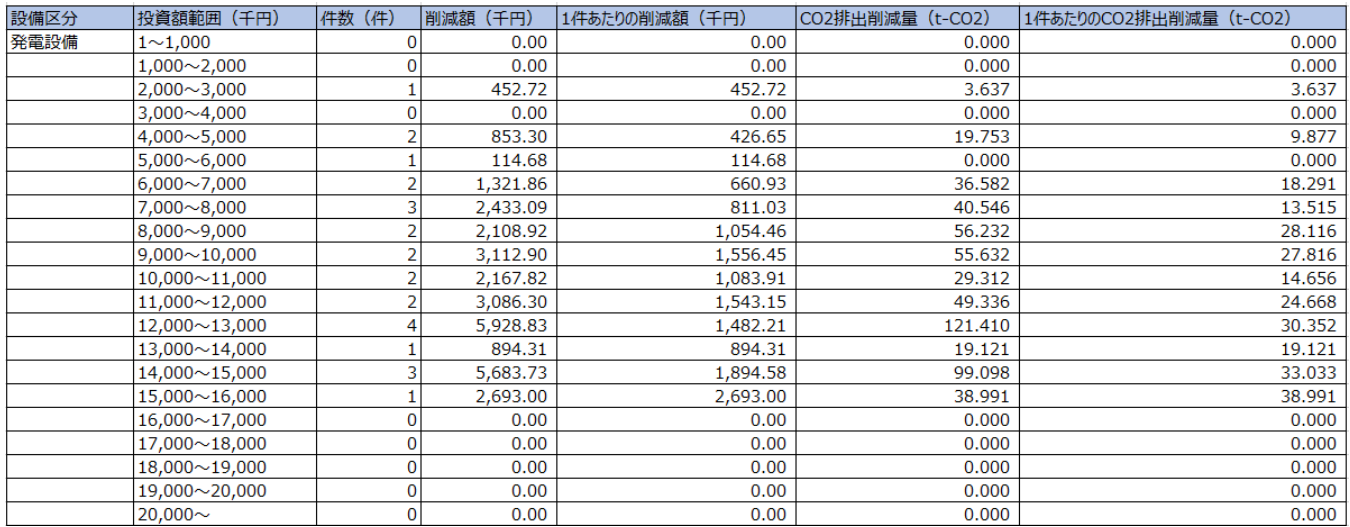

#### <span id="page-14-1"></span>**3.7 【出力】削減量グラフ(全設備)**

シート「【出力】削減量グラフ(選択設備)」のグラフの設備区分での絞込みをなくし、全設備合計でのそれぞれのグラフを作成したシート です。各グラフ、表の項目や見方については、シート「【出力】削減量グラフ(選択設備)」のものと同様です。

#### <span id="page-14-2"></span>**3.8 【入力補助】CO2 排出量**

本シートは、年間のエネルギー起源二酸化炭素排出量を集計するため、各月の情報を入力します。

各月の電気・燃料・熱の金額、使用量を黄色セルの欄にそれぞれ入力してください。ここで入力された値がシート「【出力】CO2 排出量 計算表」で合算され、年間の使用金額、使用量、二酸化炭素排出量が算出されます。

入力値の単位は単位の欄をご確認ください。

本シートは、経済産業省の HP(以下リンク)に掲載されている「エネルギー起源二酸化炭素排出量等計算ツール」を引用して作成し ています。

https://www.meti.go.jp/policy/economy/kyosoryoku\_kyoka/jigyo-tekio.html

#### エネルギーコスト削減促進ツール 操作マニュアル

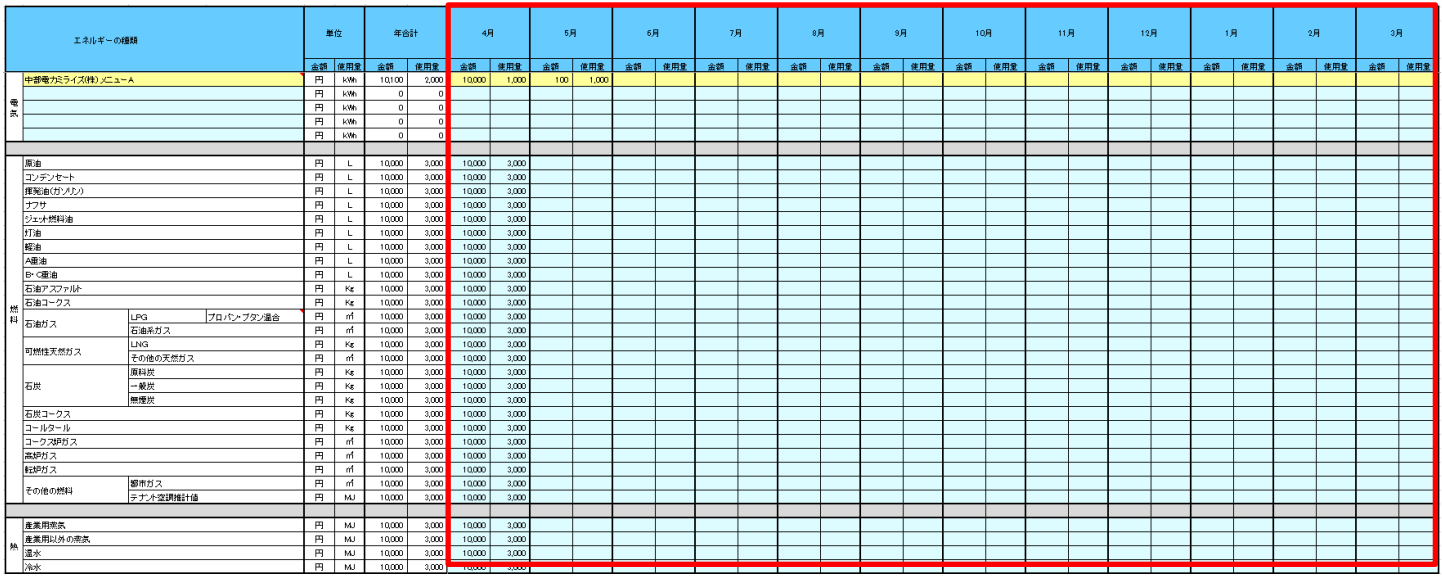

#### <span id="page-15-0"></span>**3.8.1 電気の入力欄**

契約している電気事業者ごとの電気の使用量・金額を月ごとに入力してください。

電気の入力欄は5つ用意していますが、契約している電気事業者分を入力します。名称は、電気事業者メニューを選択してください。リ スト内に契約されているメニューがない場合は、「電気事業者名+メニュー名」を手入力してください。電気事業者メニューについては、以下 の「電気事業者メニューについて」を確認してください。

電気は、買電の使用量を入力してください。自家発電による電気は含みません。(例:自家発電の場合、発電に使用した燃料又は熱 のみ燃料欄又は熱欄に算入し、発電量は算入しません。)

また、再エネ電気又は燃料電池から発生した電気で、そのことを特定できるもの(当該電気を発生させた者が自ら使用あるいは自己託 送制度を利用して自社の事業所に供給する場合、又は当該電気のみを供給する者から自営線を介して当該電気の供給を受けた者が使 用する場合)は、算入しないでください。

● 電気事業者メニューについて

該当する電気事業者メニューについては、契約している電気事業者に確認してください。「地球温暖化対策の推進に関する法 律」の CO2 排出量の計算をする際に用いるメニューが知りたい旨をお伝えください。(電気事業者の○○電気プランといったサ ービス名とは異なりますのでご注意ください。)なお、複数のメニューがある場合、再エネ電気等からA、Bとメニュー名が付けられ ており、特に再エネ電気指定ではない一般的な契約の場合は「残差」と付されたメニューです。

リスト内のメニューに関しましては、環境省のホームページの以下 URL の一覧を参考に作成しています。

#### https://ghg-santeikohyo.env.go.jp/calc

係数については、例えば基準年度の計算対象が令和 4 年度であれば、令和 5 年提出用を確認する必要があります。本ツー ル内では、上記サイトの最新の係数一覧の情報を反映させています。なお、目標年度等まだ係数一覧が公表されていない将来 の年度の CO2 排出量を計算する場合は、便宜上基準年度と同じ年の係数一覧から選択してください。

また、最新年度の係数一覧に関しましては、本ツール内のシート「係数一覧(小売電気事業者) (夏告示)」にあります。こ ちらも併せてご確認ください。

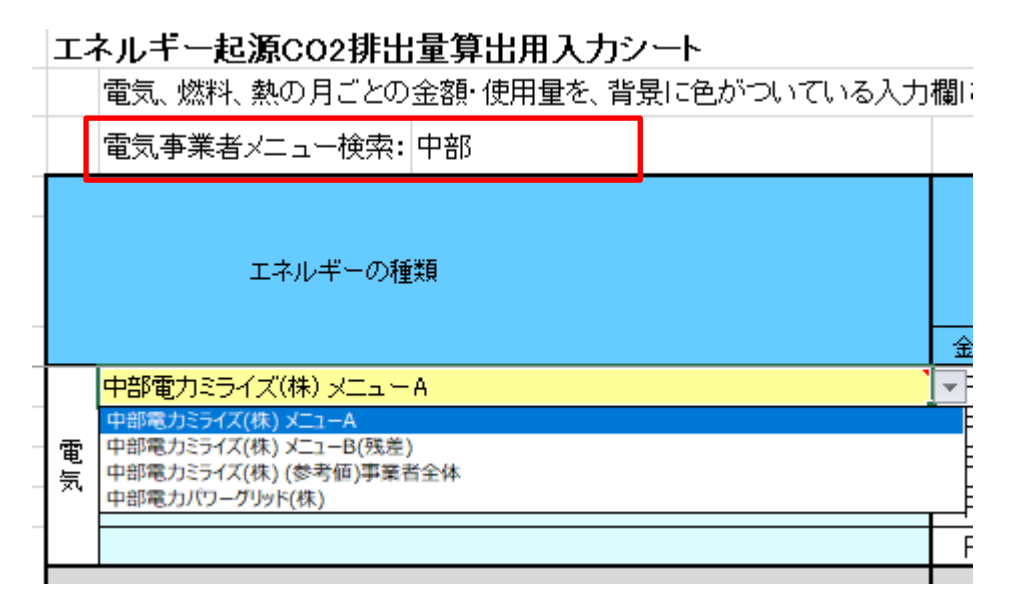

電気事業者メニューのリストについて、D4 セルにメニュー名の一部の単語を入力することで、リストに表示される項目を絞り込むこ とができます。リスト全表示を行いたい場合は、D4 セルのクリアをお願いします。

(注意)シート「【入力】CO2 算出(電気・都市ガス)」の同機能を使用する場合は、シート「【入力】CO2 算出(電気・都 市ガス)」の L9 セル・L28 に検索用の単語の入力が必要です。

#### <span id="page-16-0"></span>**3.8.2 燃料の入力欄**

燃料各種の使用量・金額を月ごとに入力してください。

燃料には、次のものは含まれません。

副生ガス、副生油(原料からのものを除く)、黒液、廃タイヤ、廃プラスチック、

不純アルコール、タールピッチ、油脂ピッチ、動植物油、脂肪酸ピッチ、

廃油(再生重油を含む)、廃材、木屑、コーヒー粕、廃アルコール、水素、RDF、バイオマス由来燃料

(注意事項)

① LPG の値について

 月ごとの使用量を入力する本シートでは、LPG の単位はm3 としています。本シートで入力した月ごとの値を集計している 「【出力】CO2 排出量計算表」では、LPG の単位は t (トン) としています。

m3 からtへ換算する際に、以下の係数を掛けて換算しています。

換算係数(t/m3)=プロパン:1/502、ブタン:1/355、プロパン・ブタン混合:1/458

例えば、一般に使用されているプロパンとブタンが混合された LPG の場合、1,000m3 をt (トン)に換算すると、1,000m3 × (1/458)t/m3 = 2.18t となります。

そのため、本シートの LPG ラベルの横でガスの種類を選択できるようにしています。選択された種類の換算係数を使用して、m3 からtへ換算しています。

② テナント空調推計値の値について

テナント空調推計値は、テナントの使用量が電気、燃料又は熱の種類ごとにわからない場合に使用してください。なお、係数は デフォルト値の 0.057 を使用してください。オーナーから係数が提示されている等、係数が判明している場合はその値を上書きし て用いることも可能です。なお、テナントを所有していない事業者は入力不要です。

#### <span id="page-17-0"></span>**3.8.3 熱の入力欄**

熱各種の使用量・金額を月ごとに入力してください。

熱は、外部から受け入れた量のみ算入し、自社内で発生させて使用した熱は算入しません。(例:事業所内のボイラーの場合、使用した 燃料のみ燃料欄に算入し、発生させた蒸気は算入しません。)

また、非化石燃料のみで発生した熱で、そのことを特定できるもの (当該熱を発生させた者が自ら使用する場合、又は当該熱のみを 供給する者から当該熱の供給を受けた者が使用する場合) は算入しません。

熱の排出係数(t-CO2/GJ)は計算ツールに予め入力されているデフォルト値を使用してください。熱の供給元から係数が提示されてい る等、係数が判明している場合はその値を上書きして用いることも可能です。

#### <span id="page-17-1"></span>**3.9 【入力】CO2 算出(電気・都市ガス)**

本シートは、経済産業省の HP(以下リンク)に掲載されている「エネルギー起源二酸化炭素排出量等計算ツール」を引用して作成を 行っています。また、こちらの入力方法に関する説明についても、同 HP の「エネルギー起源二酸化炭素排出量等計算ツールの利用マニュ アル」の内容を引用して作成しています。

https://www.meti.go.jp/policy/economy/kyosoryoku\_kyoka/jigyo-tekio.html

#### <span id="page-17-2"></span>**3.9.1 電気の入力欄**

本入力欄は、購入している電気の情報を入力してください。シート「【入力補助】CO2 排出量」で電気事業者メニュー・月ごとの電気使 用量を入力している場合は、その入力情報が反映されますので新たに入力は不要です。

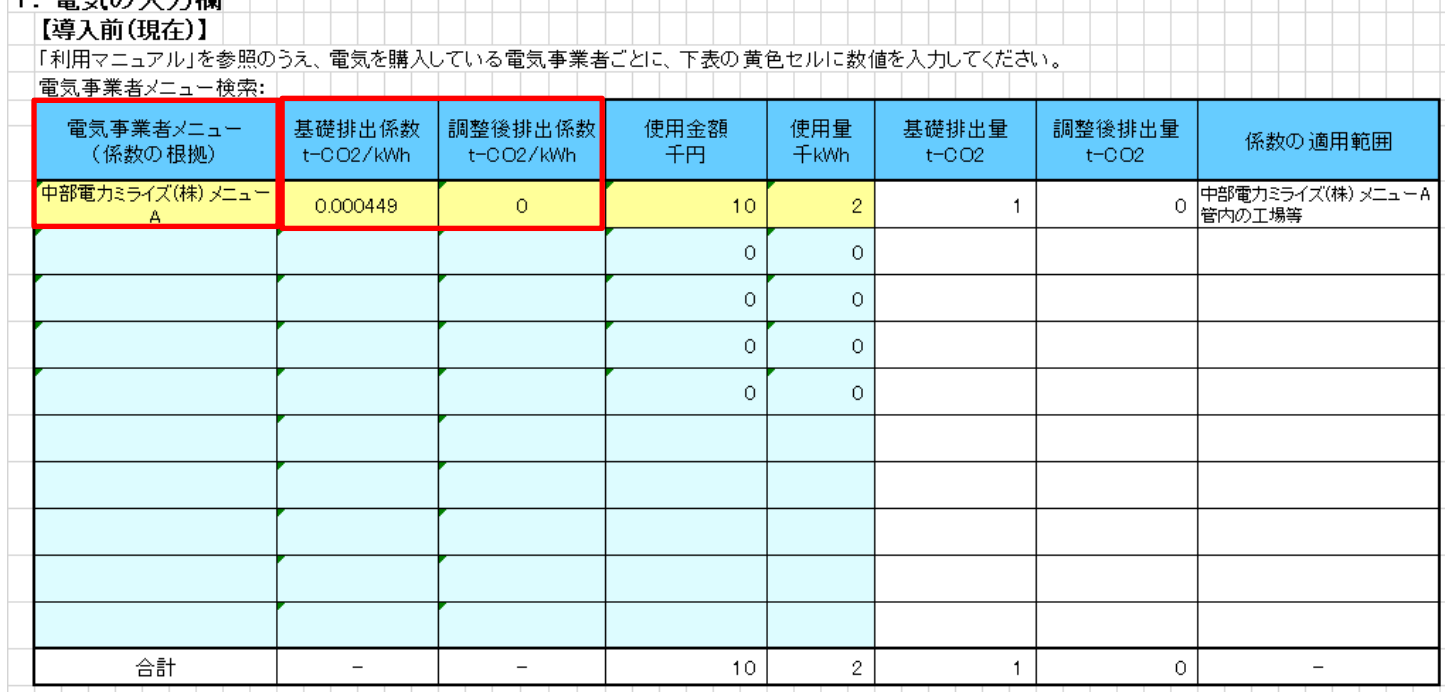

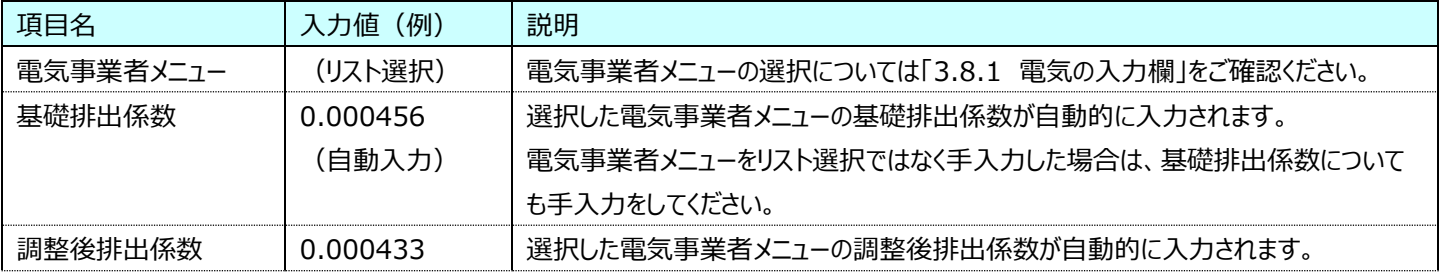

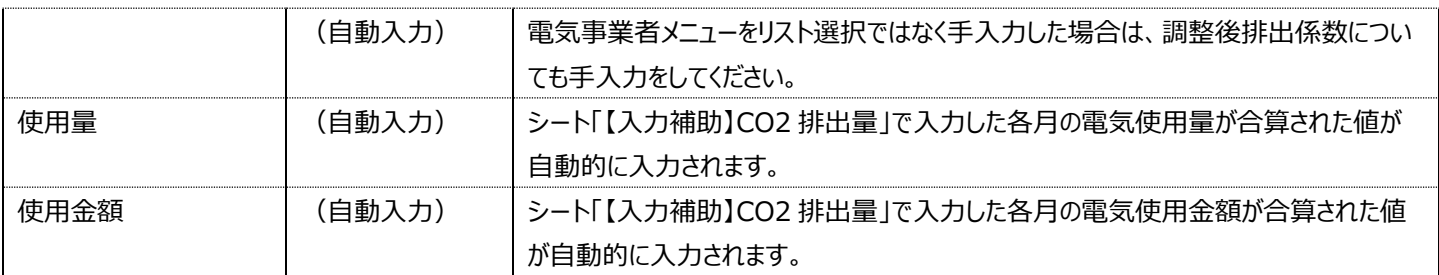

#### ● 導入後の電気事業者メニューについて

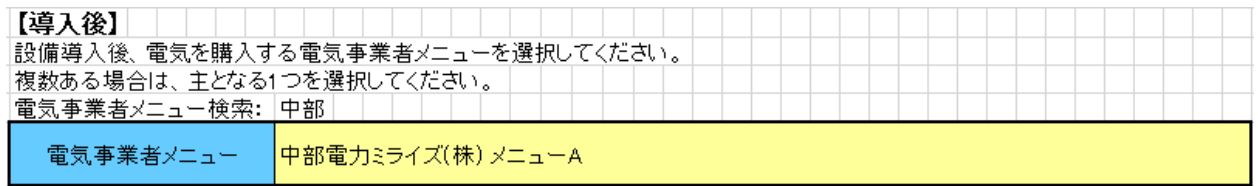

設備導入後に、どの程度の二酸化炭素排出量を削減できるかを、同じ設備区分に投資する県内企業のデータから参考値を計 算するため、導入後に使用を予定している電気事業者メニューを選択してください。こちらも、上記の導入前の入力欄と同様にメ ニューを検索することができます。

#### <span id="page-18-0"></span>**3.9.2 都市ガスの入力欄**

本入力欄は、都市ガスを使用している事業者が対象です。都市ガスを利用していない場合は、入力は不要です。

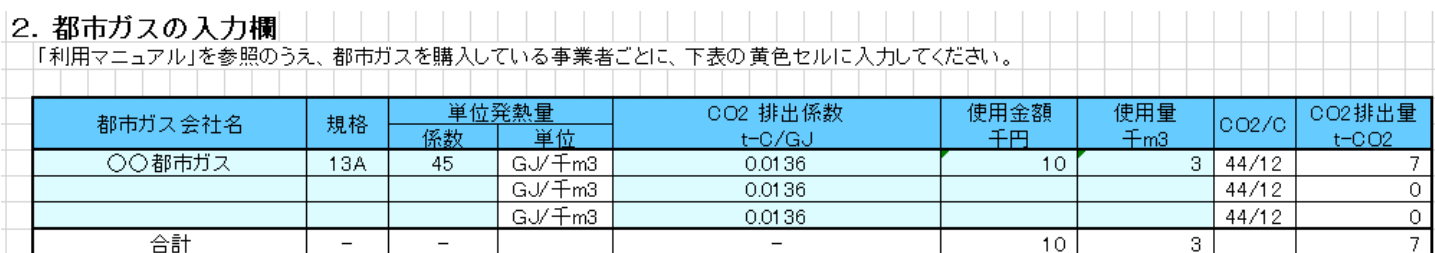

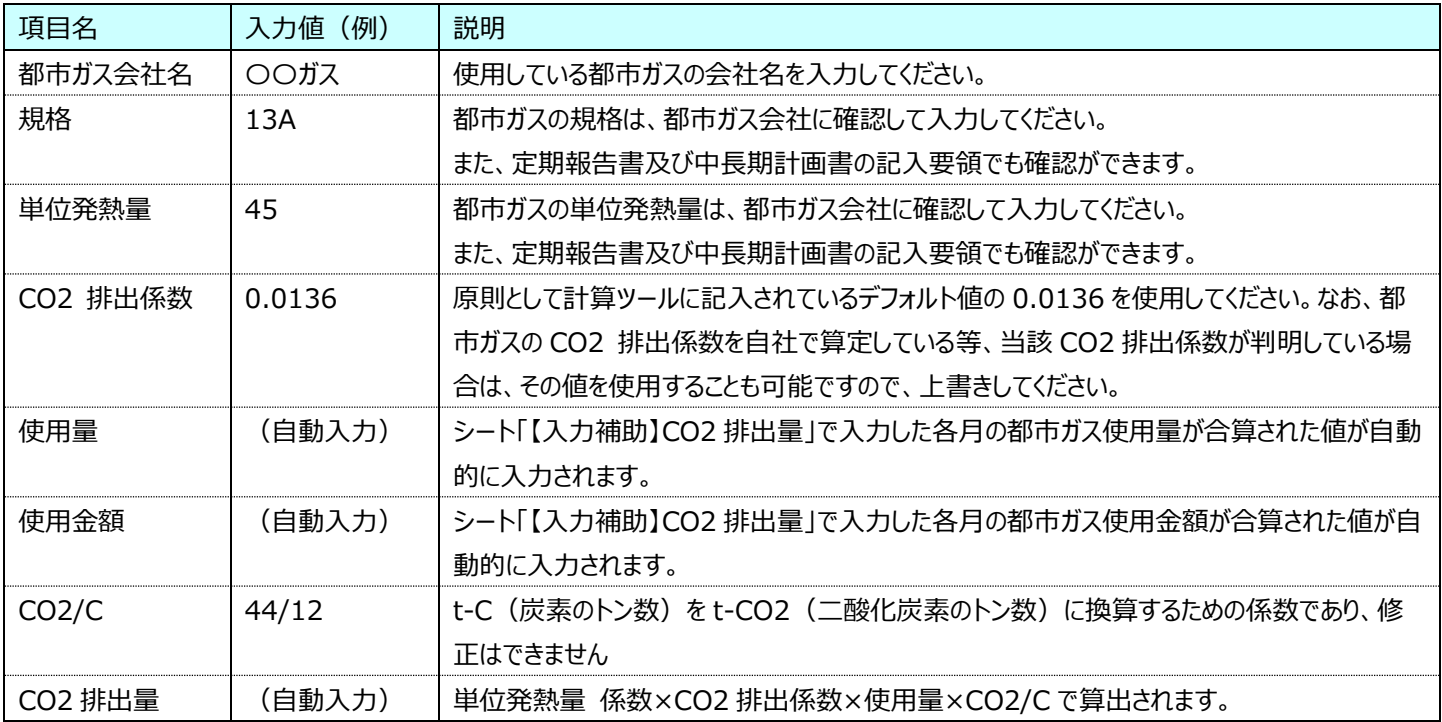

都市ガスの規格・係数の確認方法

定期報告書等の資料が掲載された WEB 画面を資源エネルギー庁の以下 URL で表示します。

https://www.enecho.meti.go.jp/category/saving\_and\_new/saving/enterprise/factory/support-

#### tools/index.html

画面中段にある「定期報告書及び中長期計画書の記入要領」を選択してください。

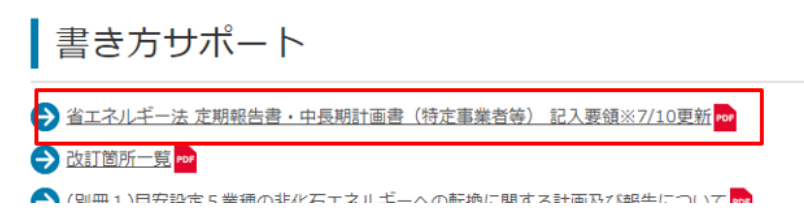

「定期期報告書及び中長期計画書の記入要領」の「別添資料2 都市ガス供給事業者(旧一般ガス事業者)の供給 熱量一覧」(197 ページ以降にあります。ただし改定によりページ等は変更になる場合があります。)を参照し、該当する都市ガ ス会社の「ガスグループ」と「標準発熱量」を「規格」と「単位発熱量の係数」に転記してください。

#### 別添資料2

都市ガス供給事業者(旧一般ガス事業者)の供給熱量一覧

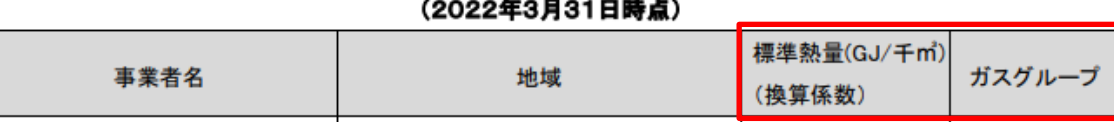

#### <span id="page-19-0"></span>**3.9.3 国内認証排出削減量及び海外認証排出削減量**

#### (1) 国内認証排出削減量及び海外認証排出削減量

本入力欄の入力は任意です。CO2 をオフセットする J-クレジットや JCM クレジット等のクレジットを扱っていない事業者は入力不要で す。

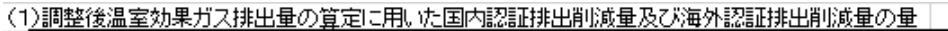

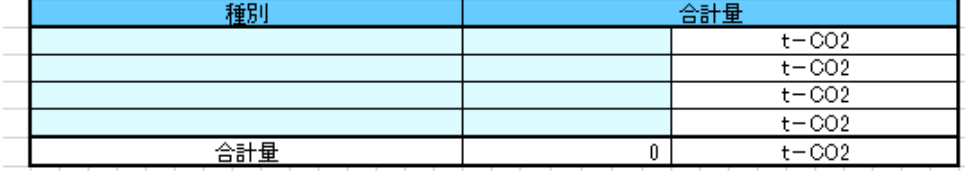

① 環境大臣及び経済産業大臣が定める国内認証排出削減量及び海外認証排出量を用いて調整後温室効果ガス排出量を調 整した場合に、当該国内認証排出削減量及び当該海外認証排出削減量の種類をプルダウンから選択し、その合計量を記入 してください。

#### (2) 国内認証排出削減量に係る情報

本入力欄は、(1)の国内認証排出削減量に係るクレジットを入力した事業者が入力対象です。

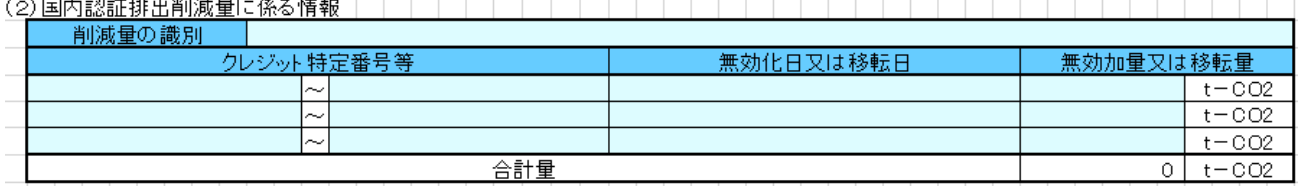

① 削減量の識別は、(1)で選択した国内認証排出削減量の名称をリストから選択してください。

- ② クレジット特定番号等には、無効化又は移転した国内認証排出削減量を特定するクレジットブロックのユニット開始番号とユニッ ト終了番号を入力してください。
- ③ 無効化量又は移転量について、無効化量は正の値、移転量は負の値で入力してください。

#### (3) 海外認証排出削減量に係る情報

本入力欄は、(1)の国内認証排出削減量に係るクレジットを入力した事業者が入力対象です。

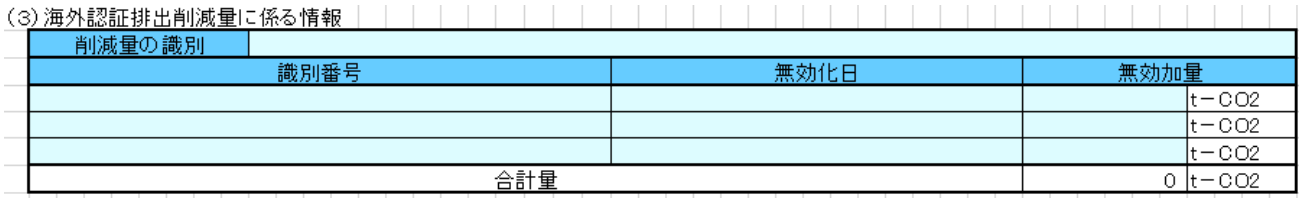

① 削減量の識別は、(1)で選択した国内認証排出削減量の名称をリストから選択してください。

② クレジット特定番号等には、無効化又は移転した国内認証排出削減量を特定するクレジットブロックのユニット開始番号とユニッ ト終了番号を入力してください。

#### **3.10 【出力】投資によるエネルギーコスト・CO2 排出量削減効果**

<span id="page-20-0"></span>こちらのシートは、エネルギーコスト・二酸化炭素排出量の観点のシミュレーション結果の出力シートです。

「【入力補助】CO2 排出量」と「【入力】CO2 算出(電気・都市ガス)」で入力された情報からエネルギーコストや二酸化炭素排出量に 関する分析結果を表示しており、「【出力】設備投資判断結果」で表示される「エネルギーコスト・CO2 排出量(同規模同業種との比 較)」と同じ内容が表示されます。

#### エネルギーコスト・CO2排出量 (同規模同業種との比較)

業種 ※1:製造業 / 売上規模 (千円) : 75,000~100,000

(該当件数: 32件)

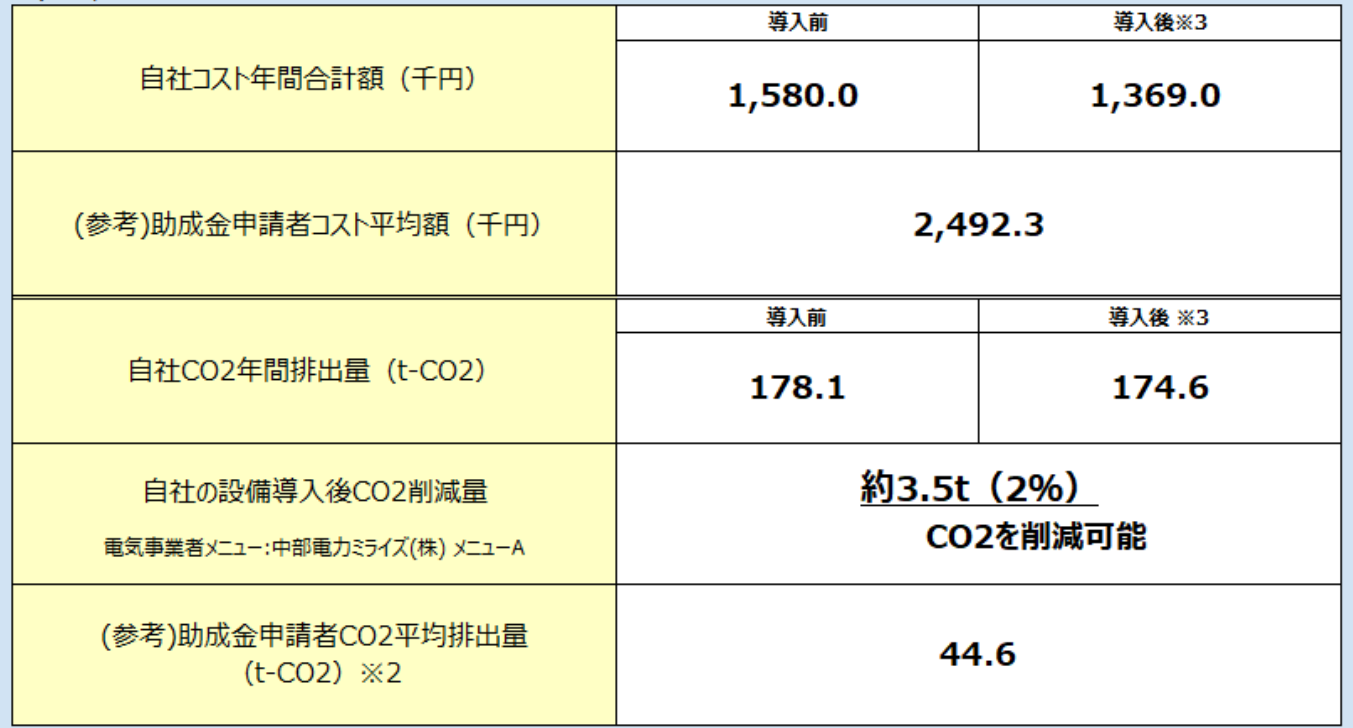

#### <span id="page-21-0"></span>**3.11 【出力】CO2 排出量計算表**

各エネルギーの使用量に基づく CO2 排出量、使用金額を計算して合計値を算出します。

シート「【入力補助】CO2 排出量」「【入力】CO2 算出(電気・都市ガス)」に入力している場合は、全ての項目が自動入力されますの で入力不要です。

本シートは、経済産業省の HP(以下リンク)に掲載されている「エネルギー起源二酸化炭素排出量等計算ツール」を引用して作成を 行っています。また、こちらの入力方法に関する説明についても、同 HP の「エネルギー起源二酸化炭素排出量等計算ツールの利用マニュ アル」の内容を引用して作成しています。

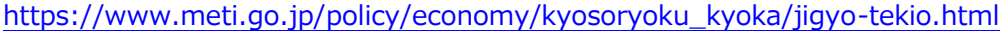

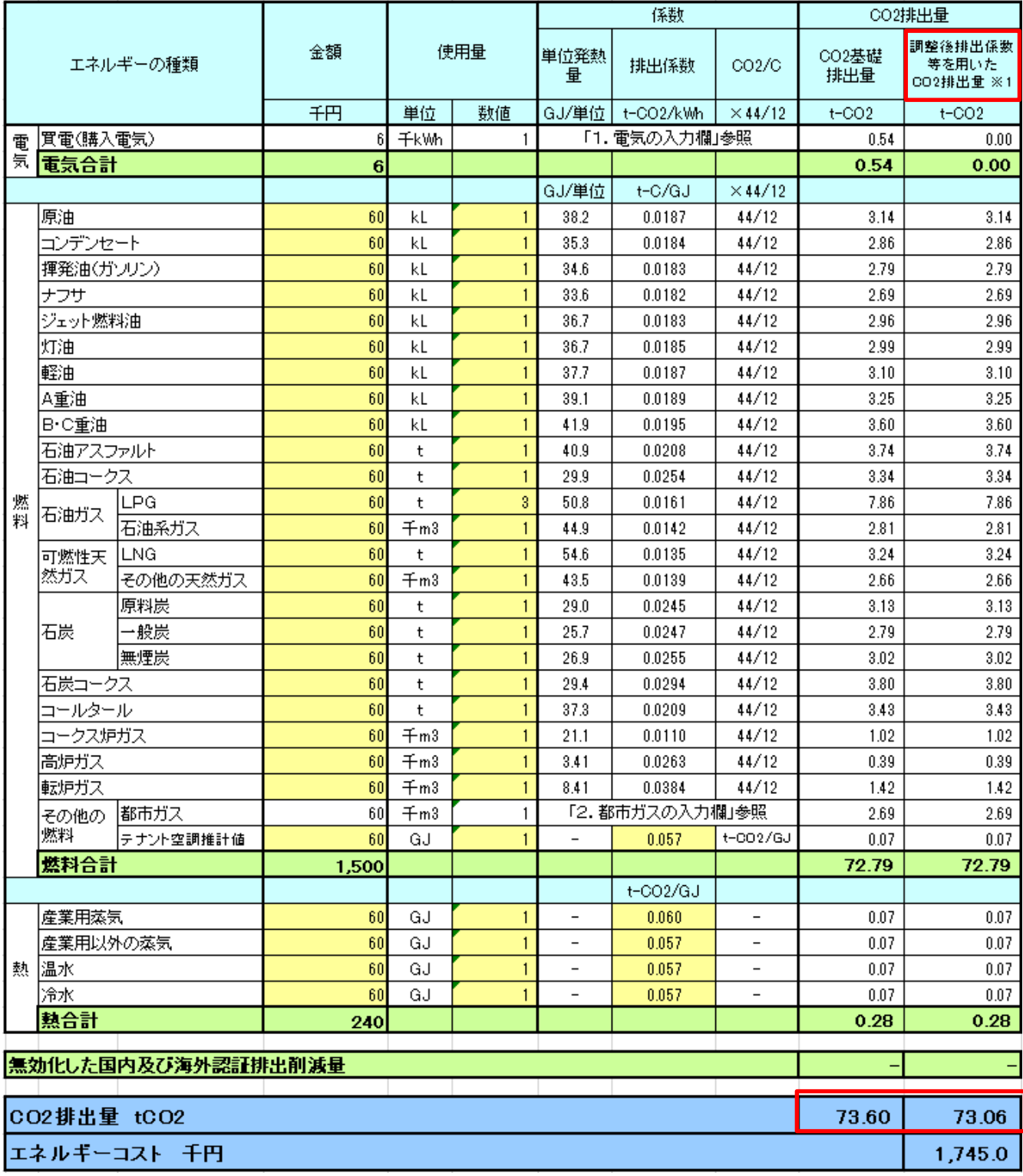

(注意)

#### ① 調整後排出係数等を用いた CO2 排出量

本計算ツールにおいて「調整後排出係数等を用いた CO2 排出量」とは、調整後排出係数、無効化した国内認証排出削 減量(他者へ移転した量を差し引いたもの)又は海外認証排出削減量を反映した CO2 排出量を指します。なお、本値には 非エネルギー起源 CO2 排出量等が含まれておらず、「地球温暖化対策の推進に関する法律」に報告する調整後排出量とは 異なりますのでご注意ください。

② CO2 基礎排出量の合計(赤枠)

CO2 基礎排出量の計算結果が表示されます。カーボンニュートラルに向けた投資促進税制の炭素生産性の計算に必要な CO2 排出量はこの値を用います(以下の「③調整後排出係数等を用いた CO2 排出量の合計」を用いる場合を除く。)

#### ③ 調整後排出係数等を用いた CO2 排出量の合計(赤枠)

調整後排出係数等を用いた CO2 排出量の計算結果が表示されます。カーボンニュートラルに向けた投資促進税制の炭素 生産性の計算に必要な CO2 排出量として、調整後排出係数、無効化した国内認証排出削減量(他者へ移転した量を差 し引いたもの)又は海外認証排出削減量を反映したこの「③調整後排出係数等を用いた CO2 排出量の合計」の CO2 排 出量を、「②CO2 基礎排出量の合計」の CO2 排出量に変えて用いることが可能です。

なお、本値には非エネルギー起源 CO2 排出量等が含まれておらず、「地球温暖化対策の推進に関する法律」で報告する調 整後排出量とは異なりますのでご注意ください。

#### <span id="page-22-0"></span>**3.12 【出力】炭素生産性**

本シートは、経済産業省の HP(以下リンク)に掲載されている「炭素生産性」を引用して作成を行っています。 https://www.meti.go.jp/policy/economy/kyosoryoku\_kyoka/jigyo-tekio.html 「事業適応計画の認定申請書 添付書面②(計算ツール等)」の中の一部です。

#### <span id="page-22-1"></span>**3.12.1 表1の入力**

表1の記入要領に従い入力してください。

韦1

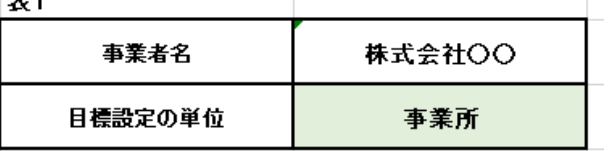

(表1の記入要領)

- ① 「事業者名」は、シート「【入力】企業情報」で入力した会社名が反映されていますので、そちらを入力・修正してください。
- ② エネルギー利用環境負荷低減事業適応に関する炭素生産性の目標 を設定する単位をプルダウンから選択してください。 なお、「事業者全体」を「設備を導入する事業所で営む事業と同種の事業を営む事業所全体」と読み替えて適用する場合は、 「事業者全体」を選択してください。

#### <span id="page-22-2"></span>**3.12.2 表2の入力**

表2の記入要領に従い入力してください。

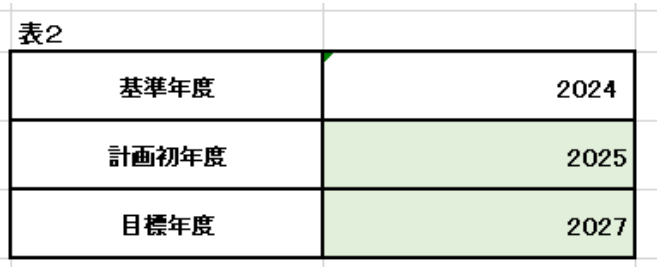

(表2の記入要領)

- ① 「基準年度」、「計画初年度」及び「目標年度」は、西暦を算用数字で記入してください。算用数字以外は記入しないでくださ い。基準年度は、シート「【入力】企業情報」で入力された最新決算期の値を基に設定されます。
- ② 「基準年度」及び「目標年度」は、それぞれ事業適応の実施に関する指針(以下「実施指針」という。)に規定する「基準年度」 及び「目標年度」をいいます。
- ③ 「計画初年度」と「目標年度」が同じ場合は、それぞれに同じ数字を記入してください。

#### <span id="page-23-0"></span>**3.12.3 表3の入力**

表3の記入要領に従い入力してください。

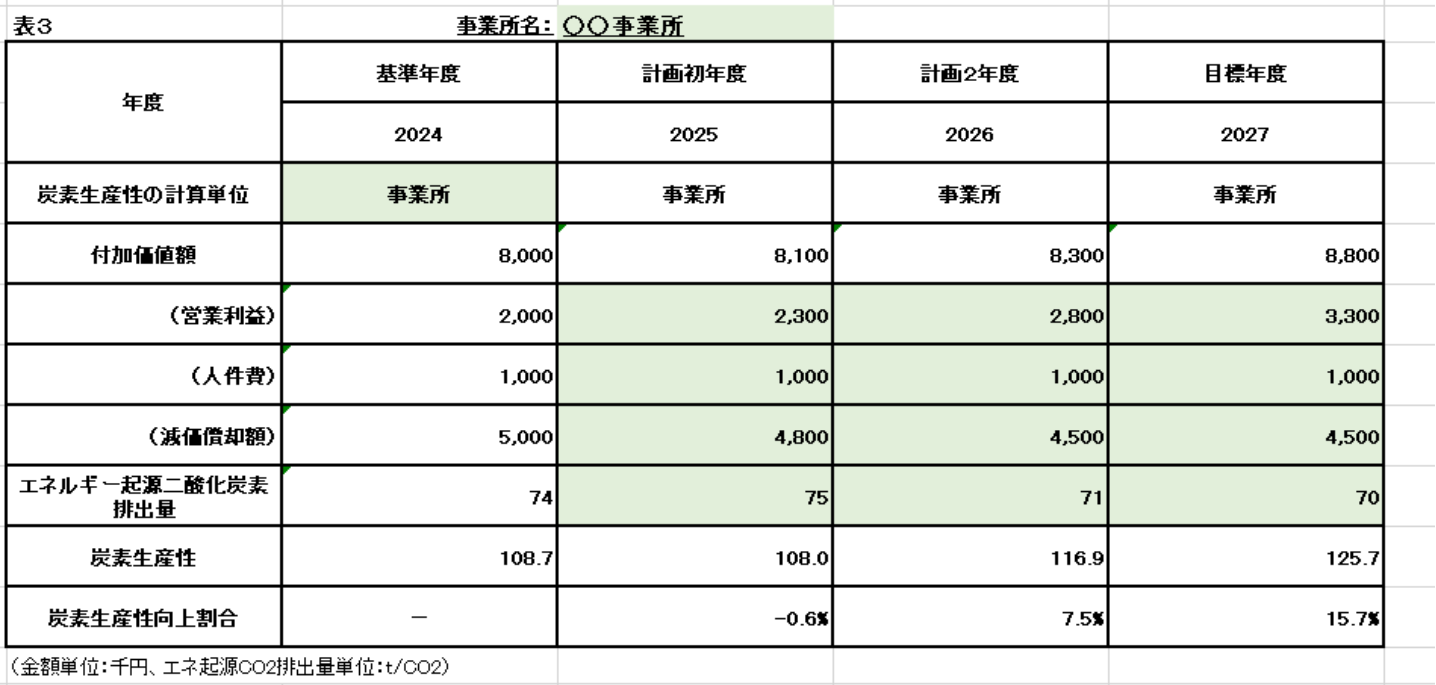

(表3の記入要領)

- ① 表1の「目標設定の単位」が「事業所」の場合は、「事業所名」の欄に事業所の名称を記入してください。
- ② 「基準年度」の「炭素生産性の計算単位」をプルダウンより選択してください。 なお、「事業者全体」を「設備を導入する事業所で営む事業と同種の事業を営む事業所全体」と読み替えて適用する場合は、 「事業者全体」を選択してください。
- ③ 「営業利益」、「人件費」及び「減価償却費」は、シート「【入力】企業情報」で入力された値が自動的に入力されます。 実施指針の規定に従い、営業利益以外を用いる場合はこの欄で修正してください。
- ④ 「エネルギー起源二酸化炭素排出量」は、t/CO2 単位で記入してください。算出方法は、生産工程効率化等設備に関する命 令(以下「設備命令」という。)の規定に従います。 設備命令の規定に従い、調整後排出係数等を反映した二酸化炭素排出量を用いる場合もこの欄に記入してください。

基準年度の「エネルギー起源二酸化炭素排出量」はシート「【出力】CO2 排出量計算表」で算出された値が自動的に入力され ます。エネルギー起源二酸化炭素排出量等計算ツールを用いて算出することも可能です。

#### <span id="page-24-0"></span>**3.13 【入力】企業情報**

設備投資の借入を行うにあたり、企業の基本情報、財務情報を入力してください。こちらのシートで入力した内容を基に、財務分析に関 わる分析結果が作成されます。

入力項目の黄色の欄は必ず入力してください。こちらが入力されていない場合、結果が正しく出力されません。水色の欄の入力は任意で すが、入力することで経営革新計画の様式の一部が作成できます。金額の項目の単位は千円、従業員数の単位は人です。

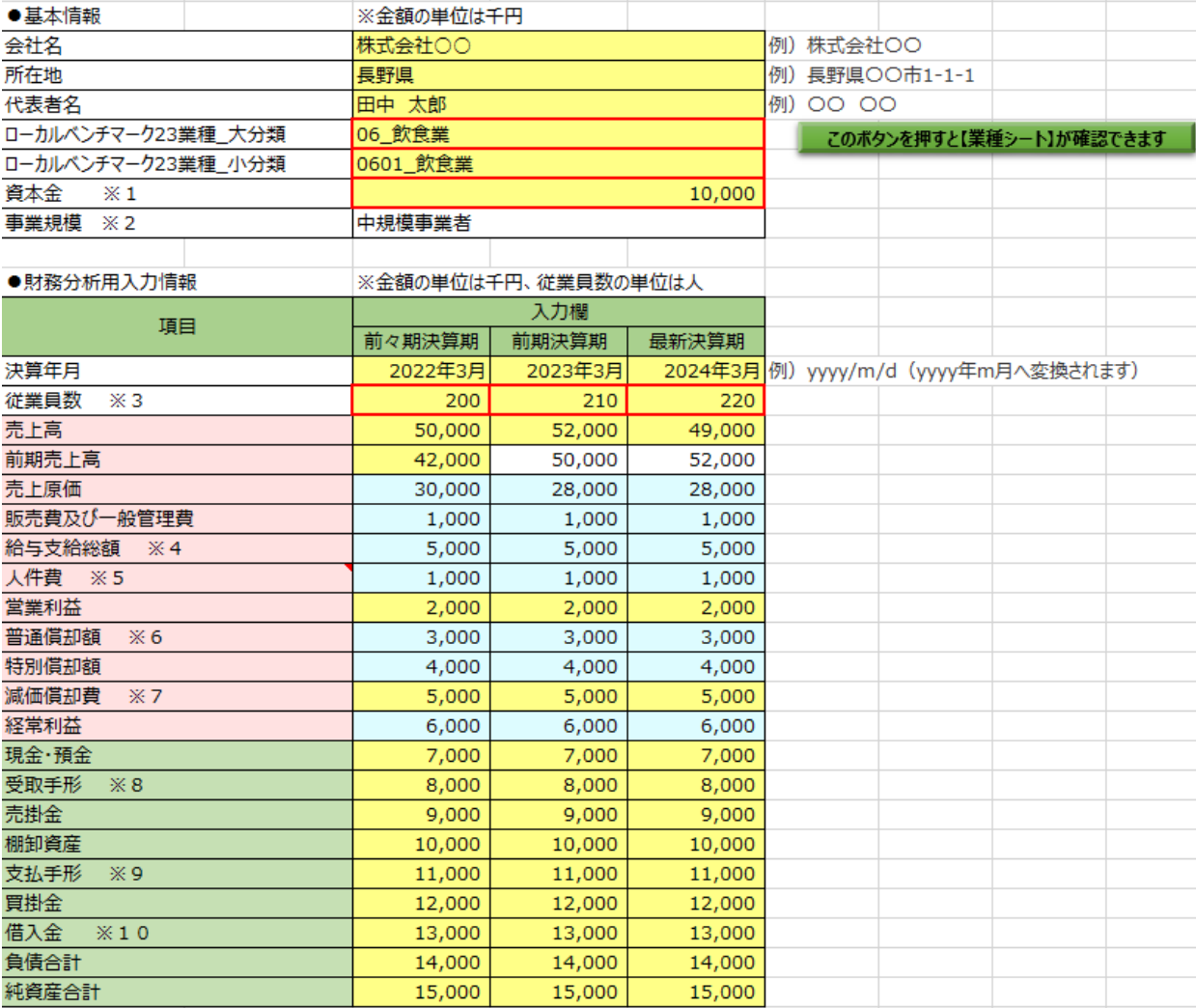

#### <span id="page-24-1"></span>**3.13.1 基本情報**

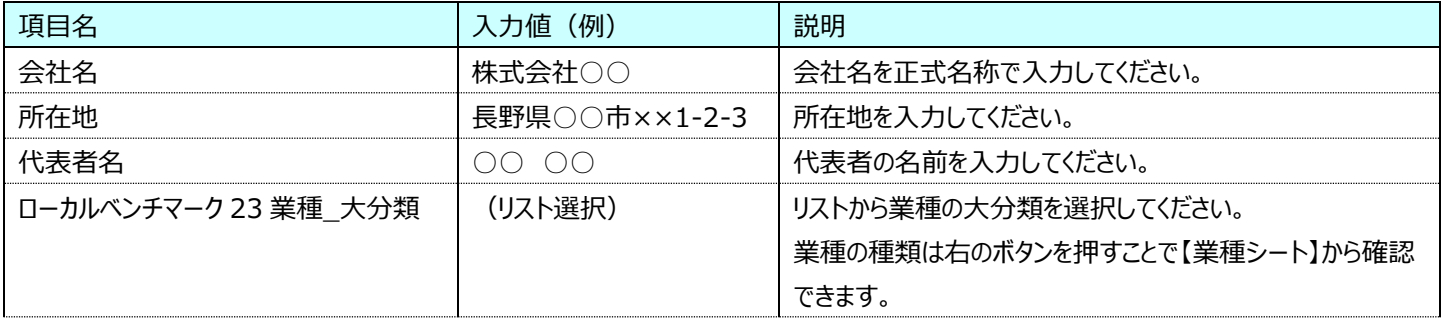

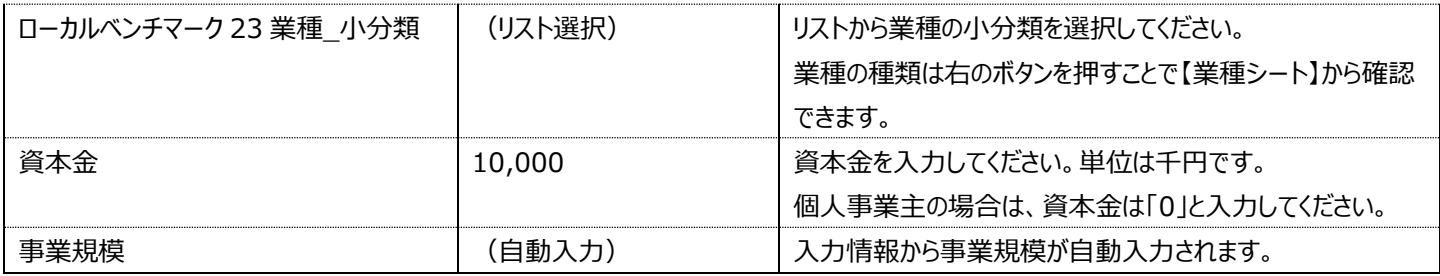

● 事業規模について

資本金、ローカルベンチマーク 23 業種\_大分類、従業員数から判定をしています。これらの項目が未入力の場合、事業規模 が判定できないため、必ず入力してください。

事業規模は、中小企業基本法の中小企業者の定義に基づき判定しています。定義は以下の表のとおりです。

なお、中小企業以外の「中堅企業等」は、「中規模企業」として事業規模判定をしています。

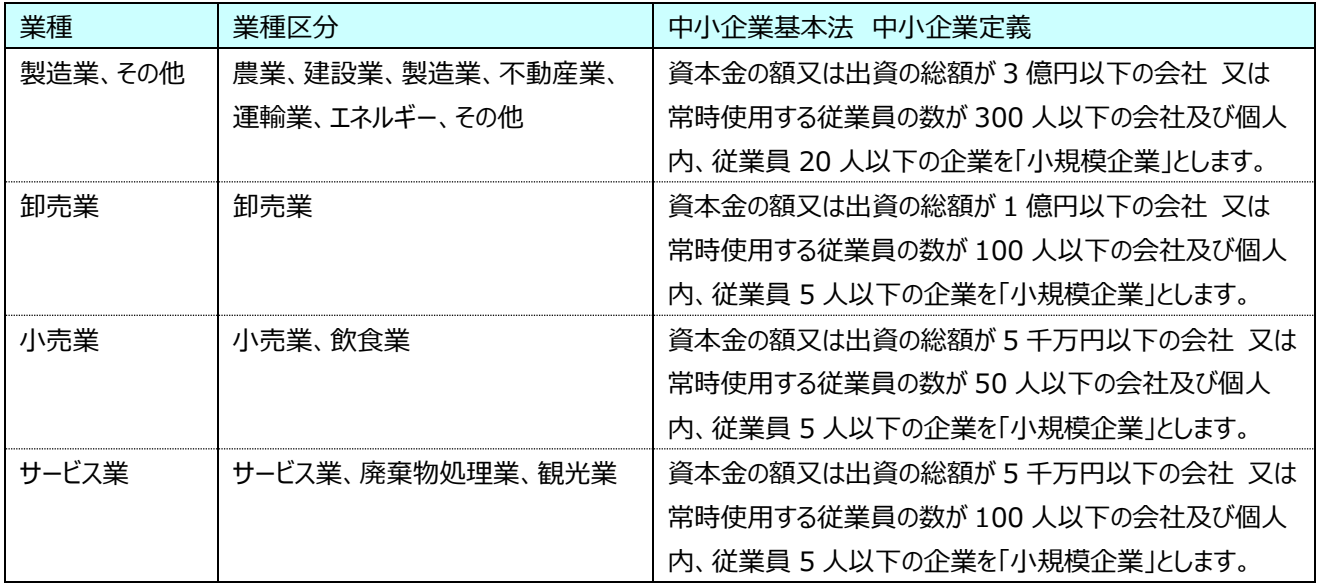

#### <span id="page-25-0"></span>**3.13.2 財務分析用入力情報**

各項目に対して、最新決算期、前期決算期、前々期決算期の情報を入力してください。

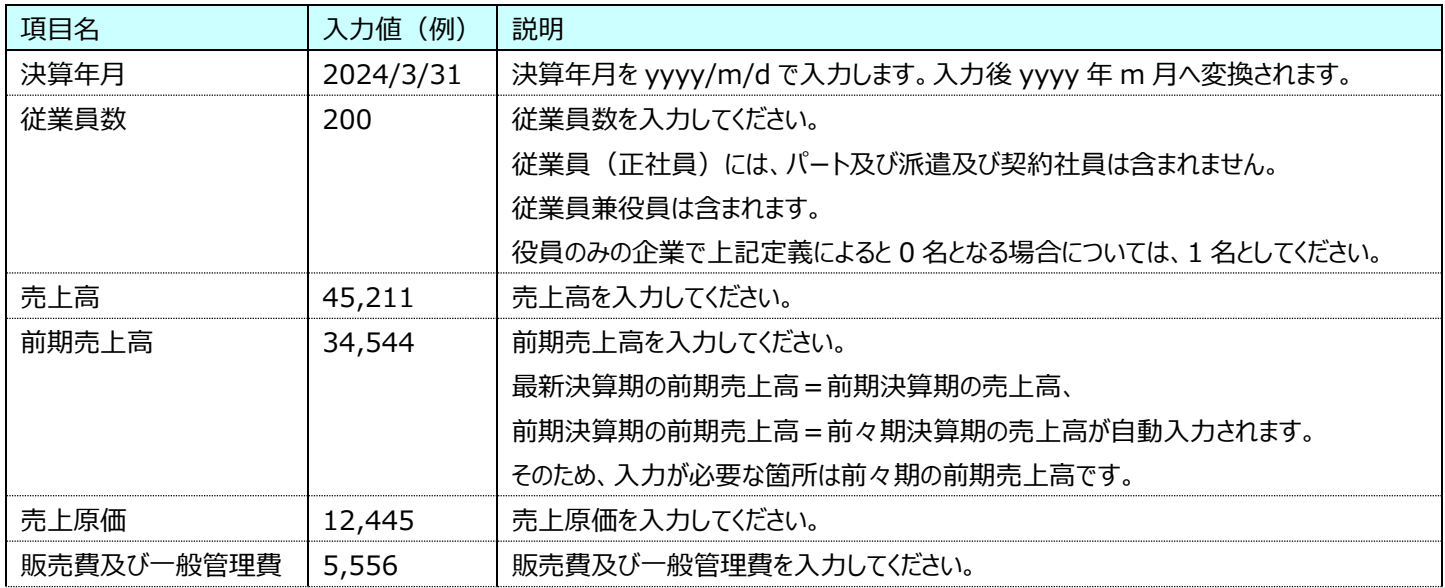

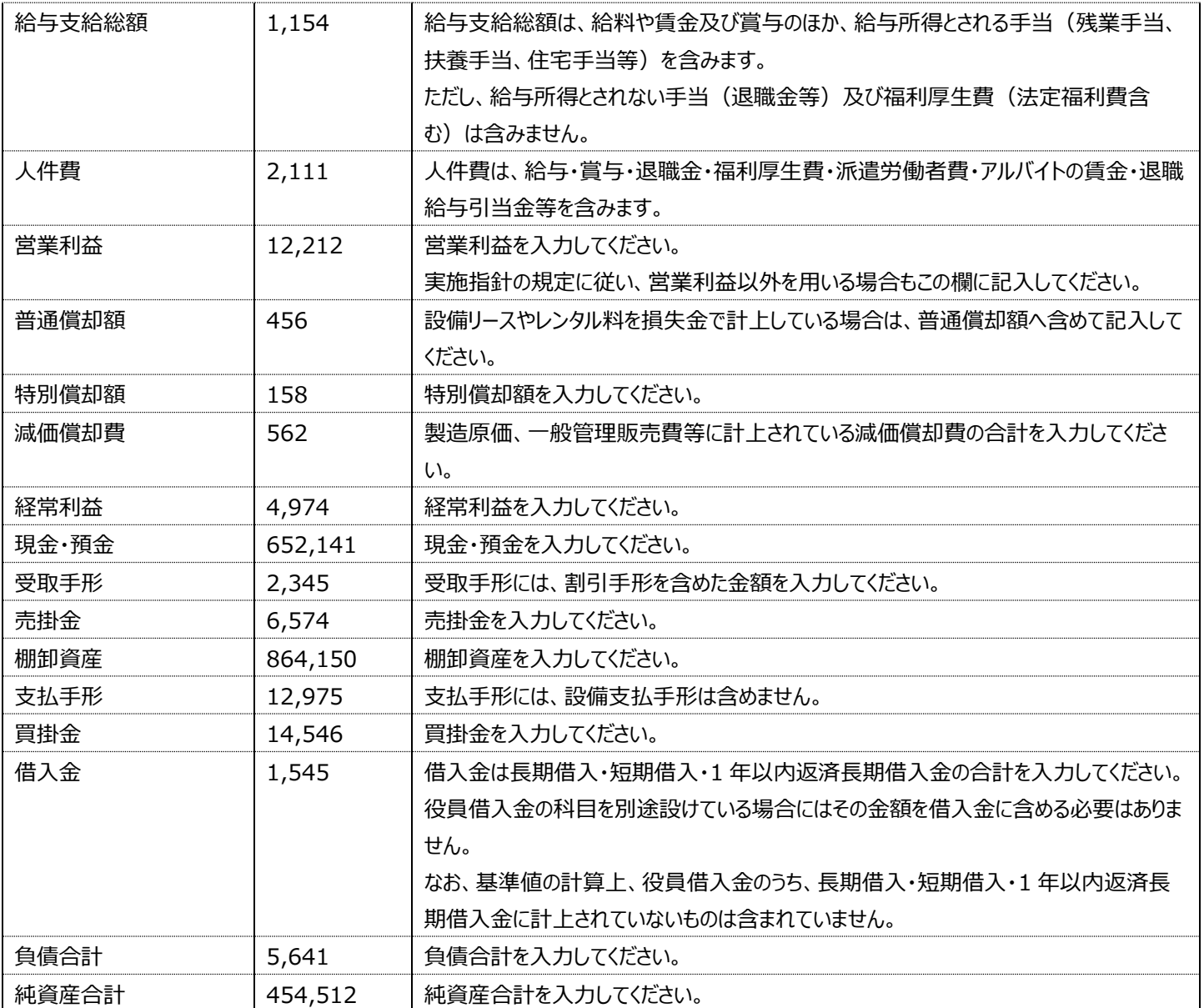

#### <span id="page-26-0"></span>**3.14 【出力】財務分析**

本シートでは、財務分析を行います。黄色の欄の値は、シート「【入力】企業情報」で入力された情報が反映されます。値の修正を行う 場合は、シート「【入力】企業情報」の該当項目を修正してください。

本シートは、経済産業省の HP (以下リンク) に掲載されている「ローカルベンチマークシート」を引用して作成しています。

https://www.meti.go.jp/policy/economy/keiei\_innovation/sangyokinyu/locaben/sheet.html

算出結果の計算式や計算式に使用している係数は、ローカルベンチマークシートと同様のものです。

財務分析に関する注意書きは赤枠にまとめられています。入力項目、中小企業基本法 中小企業定義の内容については 3.1 【入 力】企業情報の内容と同様です。

#### **■ 以下項目の黄色い網掛け部分について入力内容をご確認ください。**

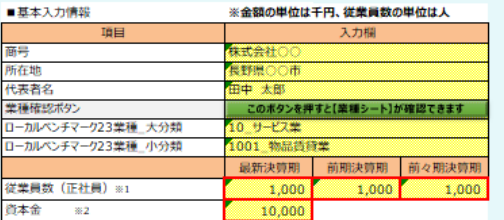

中規模事業者 ※上表の | 欄が空欄になると事業規模が判定できないため、必ず入力して下さい。

※金額の単位は千円

前期決算期

2022年3

56.66

52,46

 $2,00$ 

5.00

7,00

8,00

 $9.0$ 

10,0

最新決算期

2023年31

56,6

2,00

 $5.00($ 

7,00

8,00

9.00

 $10<sub>1</sub>$ 

-<br>-<br>-<br>尚、中小企業以外の「中堅企業等」は、「中規模企業」として事業規模判定をしております。

※業種はセルのプルダウンメニュー マ から選択して下さい。 ■ にカーソル ト を置き、左クリックするとリストが表示されます。) ※ブルダウンメニューが利用できない場合は「業種シート」から 該当する日本標準分類を

コピー&ペーストして下さい。

事業規模 ※3

決算年月

前期売上

営業利益

現金·預金

受取手形

売掛金

柳卸資産

減価償却費 ※4

売上高

■財務分析用入力情報

項目

#### 2023年3月 2022年3月 2021年3月 算出結果 算出結果 算出結果 点数 ①売上増加率 4.59 76.5% 8.0% (2)営業利益率 3.89 2 OS २ दर 3労働生産性:  $2(\overline{+f})$  $2(\overline{+}$  $2(FH)$ 4FRITDA有利子負債倍率 ※9  $0.9($ 倍)  $0.9($ 倍) 0.9(倍 ③営業運転資本回転期間 0.5(ヶ月)  $0.8(97)$ 0.9(ヶ月) ⑥自己資本比率 51.7% 51.7% 51.7%

#### ■中規模事業者\_1001\_物品賃貸業\_企業のランク基準

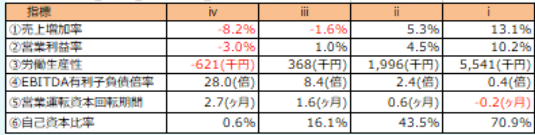

■節出指標

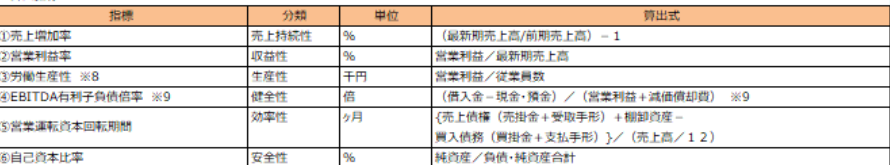

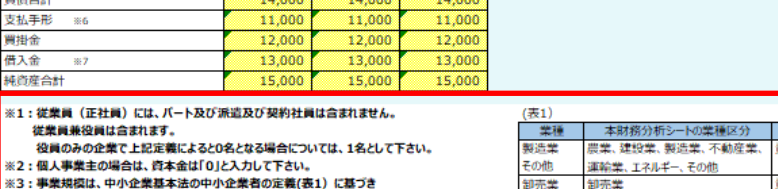

- 中小企業基本法 中小企業定義<br>社 又は 常時使用する従業員の数加 中小企業基本法 中小<br>資本金の額又は出資の総額が3億円以下の会社 又は 常時使用する従<br>|内、従業員20人以下の企業を「小規模企業」とする。<br>|X+8.000013||V 社及7角 資本金の額又は出資の総額が1億円以下の会社 又は 常時使用する従業員の数が100人以下の会社及び個人<br>- 「内、従業員5人以下の企業を「小規模企業」とする。<br>資本金の額又は出資の総額が5千万円以下の会社 又は 常時使用する従業員の数が50人以下の会社及び個人 卸売業 卸売業 小売業 小売業、飲食業 「内、従業員5人以下の企業を「小規模企業」とする。<br>出資の総額が5千万円以下の会社 又は 常時使用す<br>出資の総額が5千万円以下の会社 又は 常時使用す サービス業、医療 資本金の額又に 中する従業員 サービス業 **庆東物処理業、観光業** 

前々期決算期

2021年3月

52.4

50,:

 $2,0$ 

5,000

 $8.0$ 

 $9.0$ 

10.

※8:本分析の労働生産性は簡易的に計算したものとなりますので、経営力向上計画等に記載の際は、それぞれの定義に沿った数値を各自で計算して下さい。

※9:以下の優先順位に基づき、点数を付与します。

※4:製造原価、一般管理販売費等に計上されている減価償却費の合計を ーー・コールに、「ALL」という。<br>スカして下さい。<br>※5:受取手形には、割引手形を含めた金額を入力して下さい。

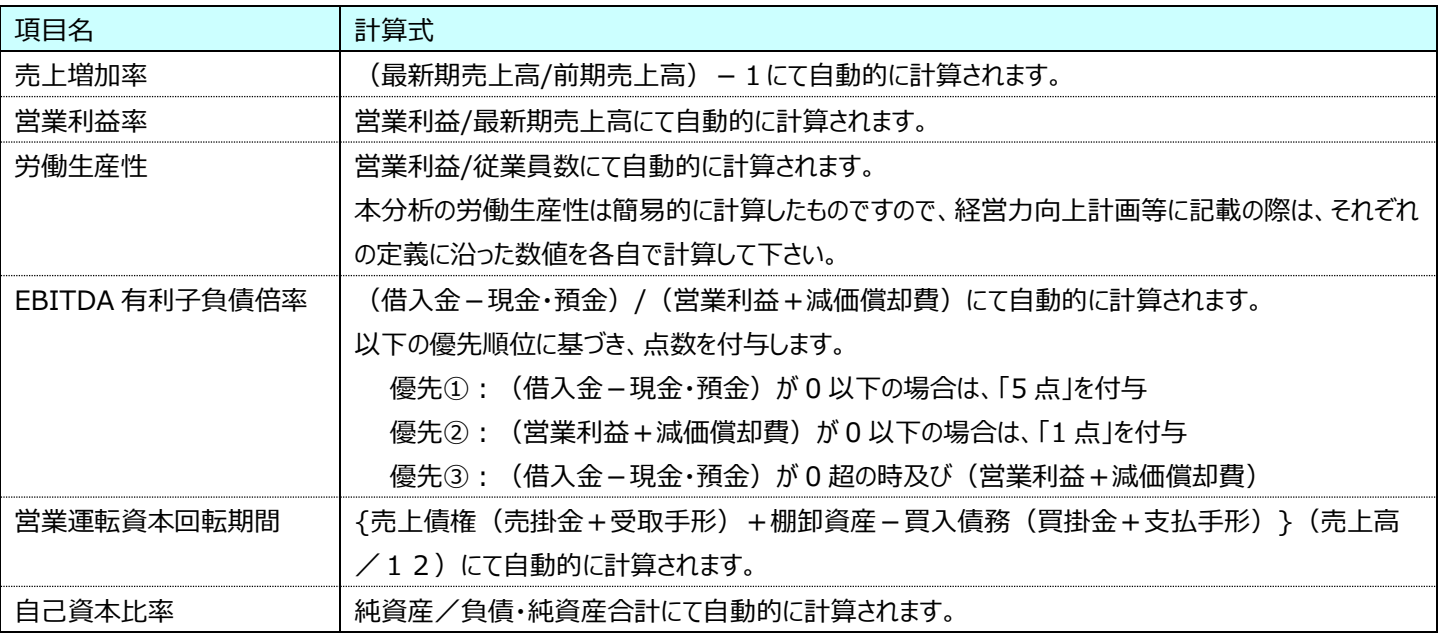

#### ■算出結果

#### <span id="page-28-0"></span>**3.15 【出力】ローカルベンチマーク**

財務分析の結果をローカルベンチマークの様式で表示します。

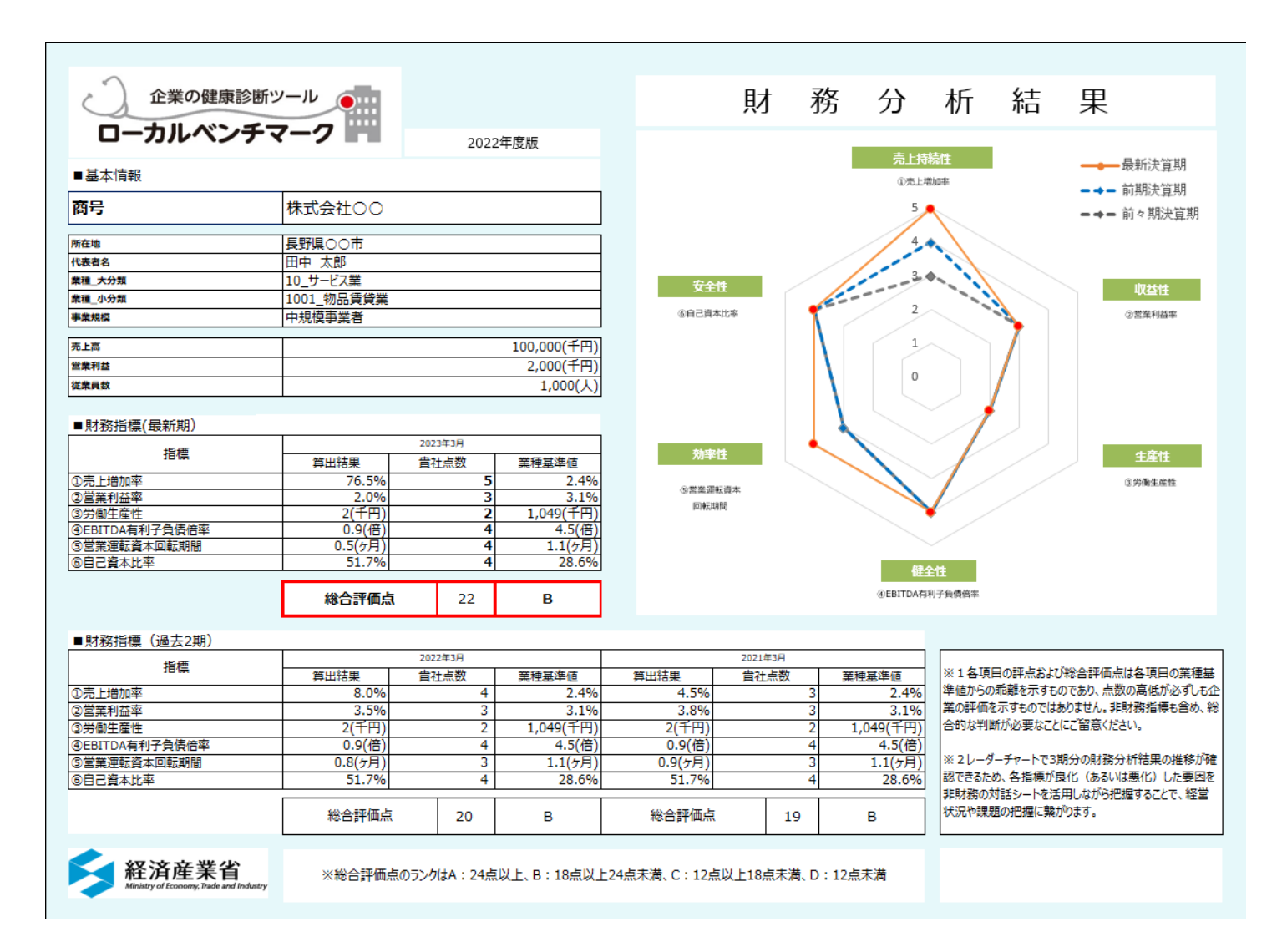

#### <span id="page-28-1"></span>**3.16 【出力】経営革新計画**

本シートは、長野県の HP(以下リンク)に掲載されている「経営革新計画」を引用して作成しています。

https://www.pref.nagano.lg.jp/keieishien/sangyo/shokogyo/chusho/shien/annai/index.html

2 年前~直近期末の情報に関しては、シート「【入力】企業情報」で入力された情報を基に作成されますので、修正が必要な場合はそ ちらを修正してください。1 年後~計画期間に応じて計画数値を記入してください。

#### エネルギーコスト削減促進ツール 操作マニュアル

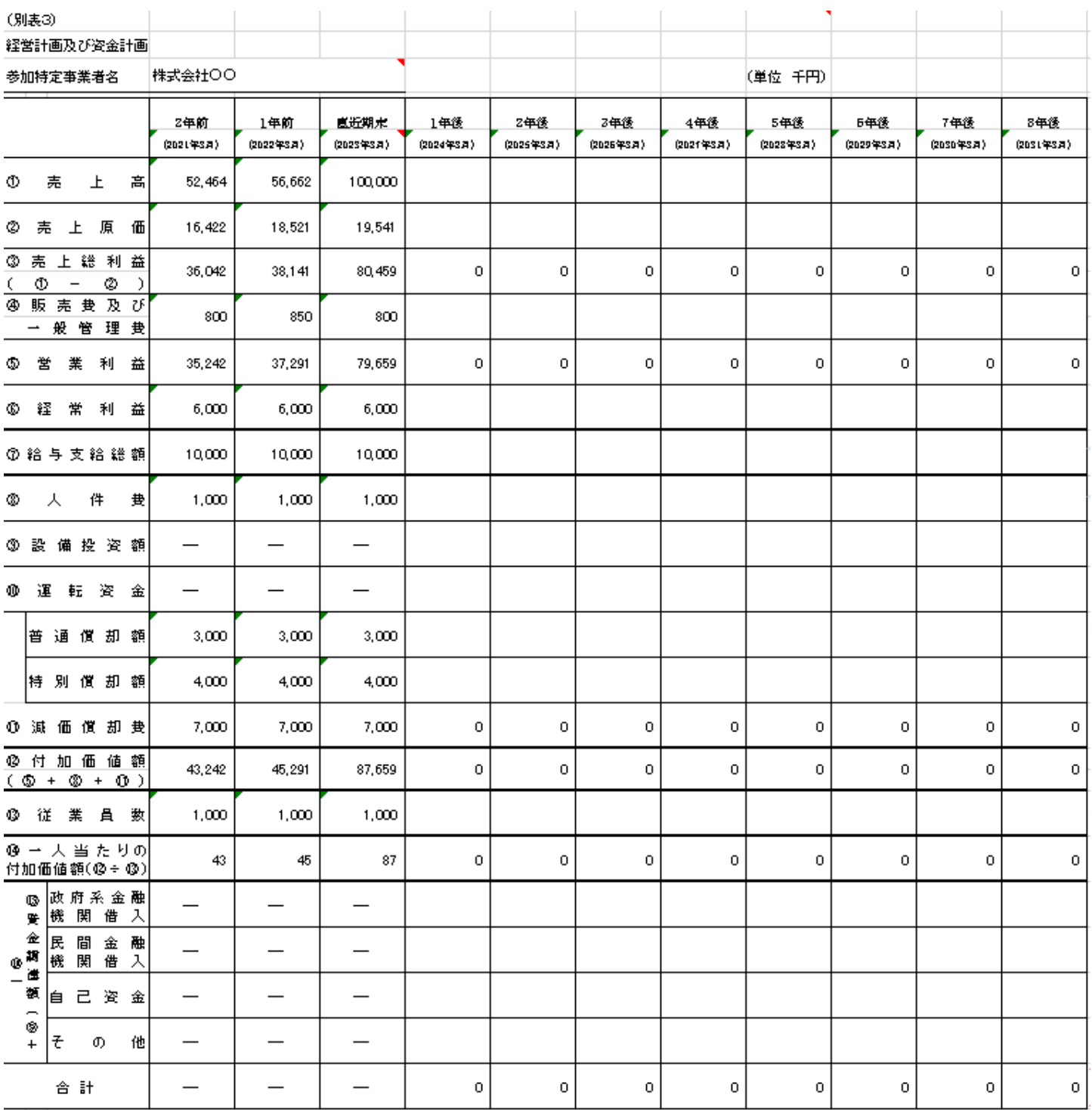

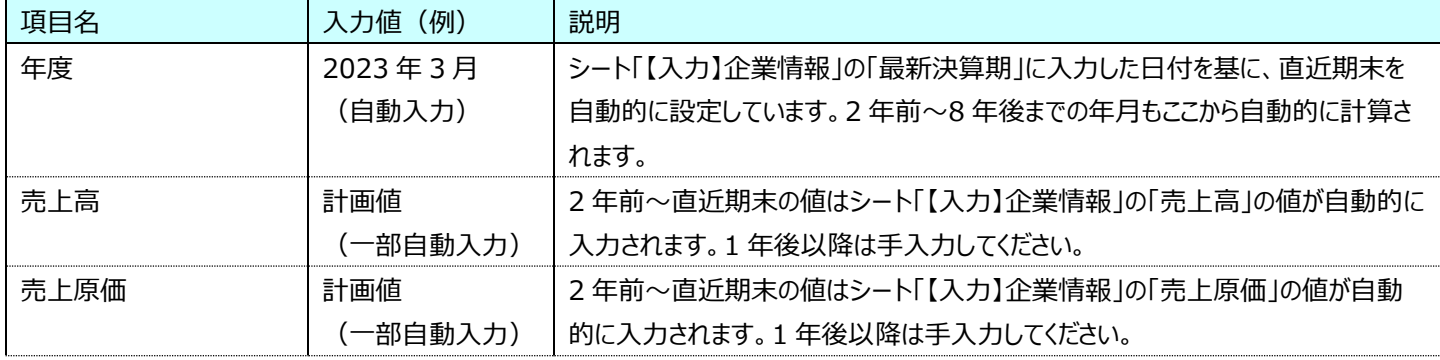

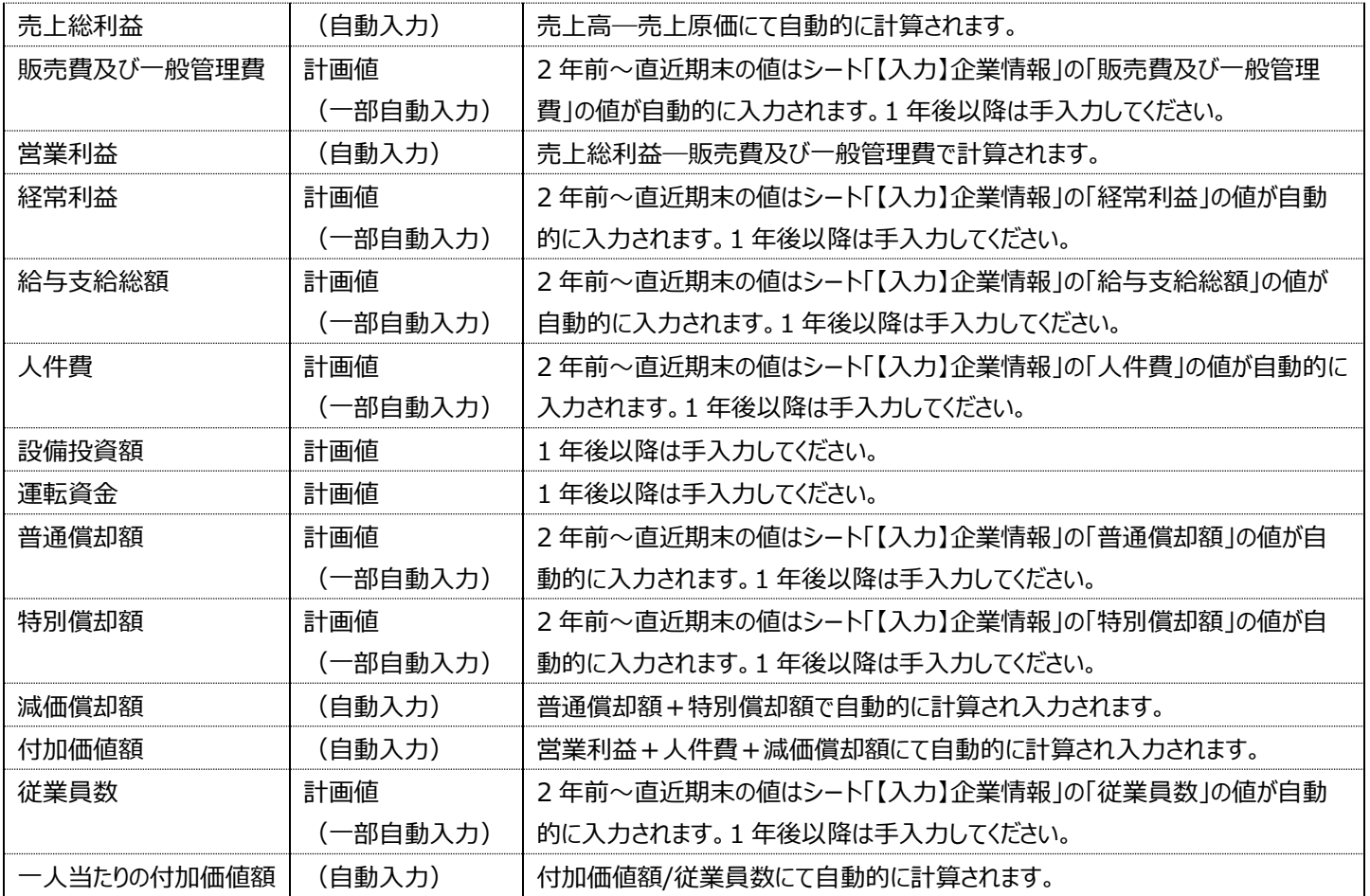